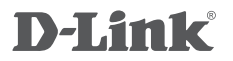

FULL HD WI-FI CAMERA DCS-8300LH

## **QUICK INSTALLATION GUIDE**

INSTALLATIONSANLEITUNG GUIDE D'INSTALLATION GUÍA DE INSTALACIÓN GUIDA DI INSTALLAZIONE INSTALLATIEHANDLEIDING INSTRUKCJA INSTALACJI INSTALAČNÍ PŘÍRUČKA TELEPÍTÉSI SEGÉDLET INSTALLASJONSVEILEDNING INSTALLATIONSVEJLEDNING ASENNUSOPAS INSTALLATIONSGUIDE GUIA DE INSTALAÇÃO ΟΔΗΓΟΣ ΓΡΗΓΟΡΗΣ ΕΓΚΑΤΑΣΤΑΣΗΣ VODIČ ZA BRZU INSTALACIJU KRATKA NAVODILA ZA UPORABO GHID DE INSTALARE RAPIDĂ

# **CONTENTS OF PACKAGING**

CONTENTS OF PACKAGING<br>
EUL HD WI-FI CAMERA<br>
FOUR ADAPTER<br>
POWER ADAPTER<br>
MOUNTING KIT<br>
MOUNTING KIT<br>
HEADY ONER ADAPTER<br>
MOUNTING KIT<br>
HEADY ONER ADAPTER<br>
MOUNTING KIT<br>
HEADY ONER ADAPTER<br>
MOUNTING KIT<br>
HEADY ONER ADAPTER<br>

**FULL HD WI-FI CAMERA** DCS-8300LH

**POWER ADAPTER**

**MOUNTING KIT**

**QUICK INSTALL CARD**

If any of these items are missing from your packaging, contact your reseller.

# **SYSTEM REQUIREMENTS**

- 802.11n/g router
- A broadband Internet connection
- iPhone, iPad, Android smartphone or tablet (please refer to the mobile app's store page to check whether your device is compatible)

## **PRODUCT SETUP**

## SETTING UP YOUR CAMERA WITH MYDLINK

Please follow the instructions below to set up your mydlink camera.

**Step 1:** On your mobile device, download mydlink by searching for **mydlink** in the iTunes App Store or Google Play.

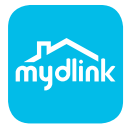

**Step 2:** Launch the mydlink app and create a new account or sign in to your existing account.

When you are asked to scan a QR code, use the code on the Quick Install Card in your package, or on the label attached to your device.

Congratulations, your DCS-8300LH is now ready to use! Be sure to check the **mydlink.com** website periodically for the latest firmware updates to keep your product secure and up to date with the latest features.

**SYSTEM REQUIREMENTS**<br>
See the product of the content of the content of the content of the content of the content of the content of the content of the content of the content of the content of the content of the content of **Note:** If you experience issues registering this camera with your mydlink account, or if you purchased an open box or resold unit, perform a hard reset by pressing and holding the reset button on the device for 10 seconds while the device is powered on. **If you are returning the device to the place of purchase, please perform the hard reset procedure to clear the device of any personal data.**

# **MOUNTING THE CAMERA**

Please refer to the steps below to assist you with mounting the camera. It is recommended that you configure the camera before mounting.

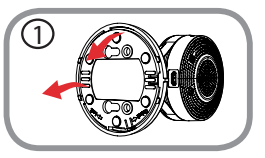

#### **Step 1:**

Rotate the baseplate counter-clockwise and remove it.

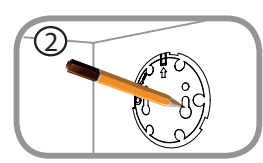

#### **Step 2:**

Place the baseplate where you want to position the camera and use a pencil to mark the holes. You can use the lower holes for a removable installation, or the top holes for a fixed one. Make sure that the arrow on the baseplate is pointing up.

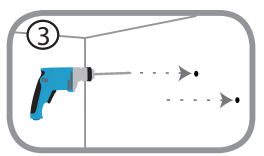

#### **Step 3:**

MOUNTING THE CAMERA<br>
Please refer to the steps below to assist you with mounting the camera. It is recommended that you<br>
configure the camera before mounting.<br>
State is the camera below mounting.<br>
State is the camera power Depending on the material of the wall or ceiling, use proper tools to drill holes 25mm deep with a 6mm drill bit where you marked. If the wall is made out of concrete, drill the holes first, then insert the plastic anchors to support the screws.

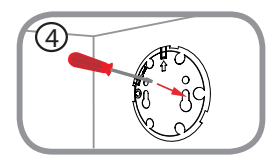

#### **Step 4:**

Place the baseplate over the holes that are in the wall. Make sure to align the baseplate holes with the holes in the wall. Use the supplied screws to attach the baseplate to the surface of the wall.

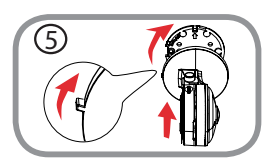

#### **Step 5:**

Place the camera over the baseplate with the alignment nub pointing left, then attach the camera by rotating it until the alignment nub points up.

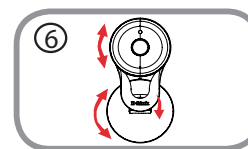

#### **Step 6:**

Adjust the angle and rotation of the camera as desired. You can also rotate the camera on the baseplate approximately 45° to the right or left.

## **TROUBLESHOOTING**

SETUP AND CONFIGURATION PROBLEMS

#### **1. WHY IS THE CAMERA VIEW HAZY OR BRIGHT WHEN USING NIGHT VISION MODE?**

TROUBLESHOOTING<br>
SETUP AND CONFIGURATION PROBLEMS<br>
T. WHY IS THE CAMERA PAST OR BRIGHT WHEN USING NIGHT VISION MODE?<br>
The IR ingits vision lights on the camera may be reflecting off of a nearby surface or window. Try<br>
The The IR night vision lights on the camera may be reflecting off of a nearby surface or window. Try repositioning your camera to avoid reflections or glare.

#### **2. WHAT CAN I DO IF I FORGET MY CAMERA PASSWORD?**

If you forget your camera password, you will need to perform a hard reset of your camera. This process will change all your settings back to the factory defaults.

To reset your camera, please use an unfolded paperclip to press and hold the RESET button for at least 10 seconds while your camera is plugged in.

## TECHNICAL SUPPORT dlink.com/support

## **PACKUNGSINHALT**

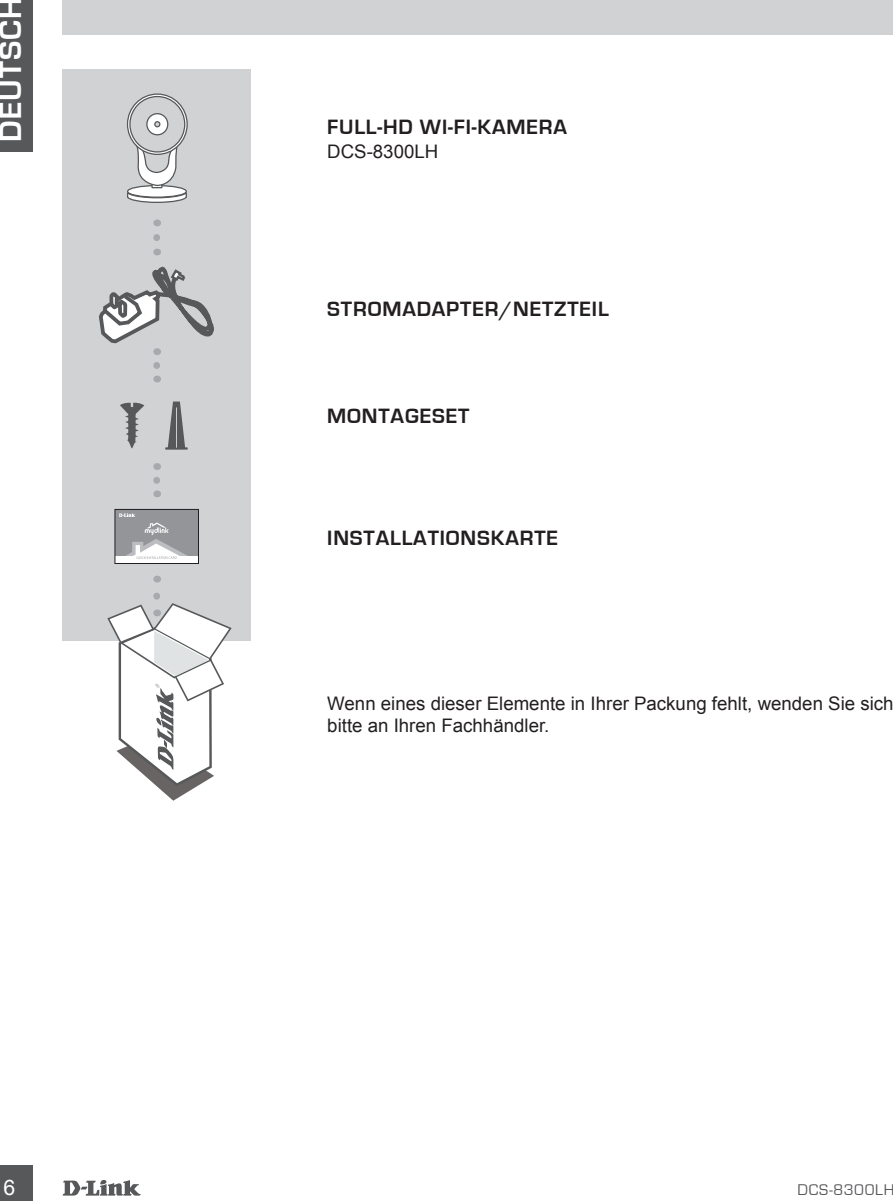

**FULL-HD WI-FI-KAMERA** DCS-8300LH

**STROMADAPTER/NETZTEIL**

**MONTAGESET**

**INSTALLATIONSKARTE**

Wenn eines dieser Elemente in Ihrer Packung fehlt, wenden Sie sich bitte an Ihren Fachhändler.

## **SYSTEMANFORDERUNGEN**

- 802.11n/g Router
- Eine Breitbandinternetverbindung
- iPhone, iPad, Android Smartphone oder Tablet Sie finden Informationen zur Kompatibilität Ihres Geräts auf der entsprechenden App Store-Seite für das Mobilgerät.

## **EINRICHTUNG DES PRODUKTS**

## EINRICHTUNG IHRER KAMERA MIT MYDLINK

Folgen Sie den Anleitungen unten, um Ihre mydlink Kamera einzurichten.

**Schritt 1:** Suchen Sie nach **mydlink** im iTunes App Store oder Google Play und laden Sie mydlink auf Ihr Mobilgerät herunter.

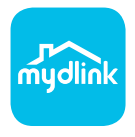

**Schritt 2:** Starten Sie die mydlink App und richten Sie ein neues Konto ein oder melden Sie sich in Ihrem bestehenden Konto an.

> Wenn Sie aufgefordert werden, einen QR-Code zu scannen, verwenden Sie den Code auf der mitgelieferten Installationskarte oder den auf dem Aufkleber auf Ihrem Gerät.

Ihre DCS-8300LH kann nun verwendet werden. Suchen Sie in regelmäßigen Abständen auf der Website **mydlink.com** nach Firmware-Aktualisierungen, um anhand neuer Firmware Ihr Produkt sicher und, was seine Funktionen betrifft, auf dem neuesten Stand zu halten.

• 802.11ng Router<br>• Eine Breithandinenetwebrindung<br>• Eine Breithandinenetwebrindung<br>• Einene, iPad, Android Smartphone opter Tablet - Sie finden Informationen zur Kompatibilität lines<br>• Geräts auf der entsprechenden App S **Hinweis:** Sollten Sie Probleme haben, diese Kamera in Ihrem mydlink-Konto zu registrieren, oder wenn Sie ein nicht direkt vom Fachhändler angebotenes oder ein weiterverkauftes Gerät erworben haben, versuchen Sie die Einstellungen zurückzusetzen (auch Hard Reset genannt), indem Sie eine entsprechend auseinander gezogene Büroklammer (oder einen ähnlich spitzen Gegenstand) verwenden und damit mindestens 10 Sekunden lang auf die Rücksetztaste drücken, während das Gerät eingeschaltet ist. **Falls Sie das Gerät an die Verkaufsstelle zurückgeben, führen Sie vorher bitte den Rücksetzvorgang durch, um alle persönlichen Daten von dem Gerät zu löschen***.*

## **MONTAGE DER KAMERA**

Bitte befolgen Sie die Schritte unten, die Ihnen bei der Montage der Kamera helfen. Es empfiehlt sich, die Kamera vor der Montage zu konfigurieren.

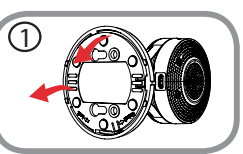

#### **Schritt 1:**

Drehen Sie die Grundplatte gegen den Uhrzeigersinn und entfernen Sie sie.

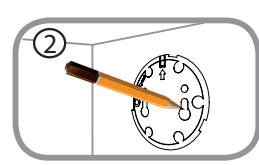

#### **Schritt 2:**

Platzieren Sie die Grundplatte an der Stelle, an der Sie die Kamera positionieren möchten, und markieren Sie die Bohrlöcher mit einem Bleistift. Sie können die unteren Löcher für eine abnehmbare Befestigung verwenden und die oberen für eine dauerhafte. Achten Sie darauf, dass der Pfeil auf der Grundplatte nach oben zeigt.

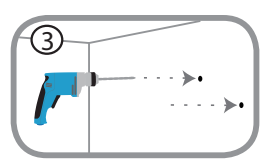

#### **Schritt 3:**

Since before the distribution of each contribution of the complete that the contribution of the contribution of the contribution of the contribution of the contribution of the contribution of the contribution of the contri Je nach Material der Wand oder Decke müssen Sie die passenden Werkzeuge verwenden, um an den Markierungen 25 mm tiefe Löcher mit einem 6 mm Bohraufsatz zu bohren. Wenn die Wand aus Beton besteht, bohren Sie erst die Löcher und setzen dann die Dübel ein, um die Schrauben zu halten.

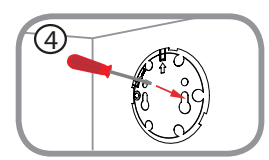

#### **Schritt 4:**

Platzieren Sie die Grundplatte über den Bohrungen in der Wand. Achten Sie darauf, die Löcher der Grundplatte an den Löchern in der Wand auszurichten. Verwenden Sie die mitgelieferten Schrauben, um die Grundplatte an der Wandoberfläche anzubringen.

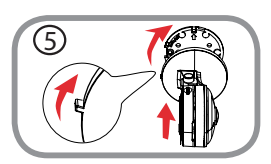

#### **Schritt 5:**

Platzieren Sie die Kamera über der Grundplatte, die Ausrichtungskerbe zeigt nach links. Bringen Sie dann die Kamera durch Drehen an, bis die Ausrichtungskerbe nach oben zeigt.

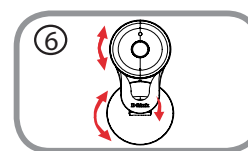

#### **Schritt 6:**

Passen Sie den Winkel und die Drehung der Kamera nach Wunsch an. Sie können die Kamera auf der Grundplatte um etwa 45 ° nach rechts oder links drehen.

## **FEHLERBEHEBUNG**

## EINRICHTUNGS- UND KONFIGURATIONSPROBLEME

#### **1. WARUM IST BEI VERWENDUNG DES NACHTSICHTMODUS DIE SICHT DER KAMERA TRÜB ODER SEHR HELL?**

Möglicherweise werden die IR-Nachtsichtleuchten auf der Kamera von einer Oberfläche in der Nähe reflektiert. Versuchen Sie, die Kamera neu aufzustellen und auszurichten, um Blendlicht oder Reflexionen zu vermeiden.

#### **2. WAS TUN, WENN ICH MEIN KAMERAKENNWORT VERGESSEN HABE?**

Wenn Sie Ihr Kamerakennwort vergessen haben, müssen Sie alle Einstellungen Ihrer Kamera zurücksetzen (auch Hard Reset genannt). Dieser Vorgang setzt alle Ihre Einstellungen auf die werkseitigen Standardeinstellungen zurück.

EINRICHTUNGS- UND KONFIGURATIONSPROELEME<br>
TRUB ODER SEHR HELL?<br>
TRUB ODER SEHR HELL?<br>
NARIO MUSICAL SEE UNE CRAMERACENT MODULS IS SURFACE TO ER KAMERA<br>
TRUB ODER SEHR HELL?<br>
NARIO MUSICAL VESUAL DEL REGUERATION DEL SURFACE Um die Einstellungen Ihrer Kamera zurückzusetzen, verwenden Sie eine entsprechend auseinander gezogene Büroklammer (oder einen ähnlich spitzen Gegenstand) und drücken und halten Sie die RESET-Taste mindestens 10 Sekunden lang, während Ihre Kamera angeschlossen ist.

## TECHNICAL SUPPORT dlink.com/support

# **CONTENU DE LA BOÎTE**

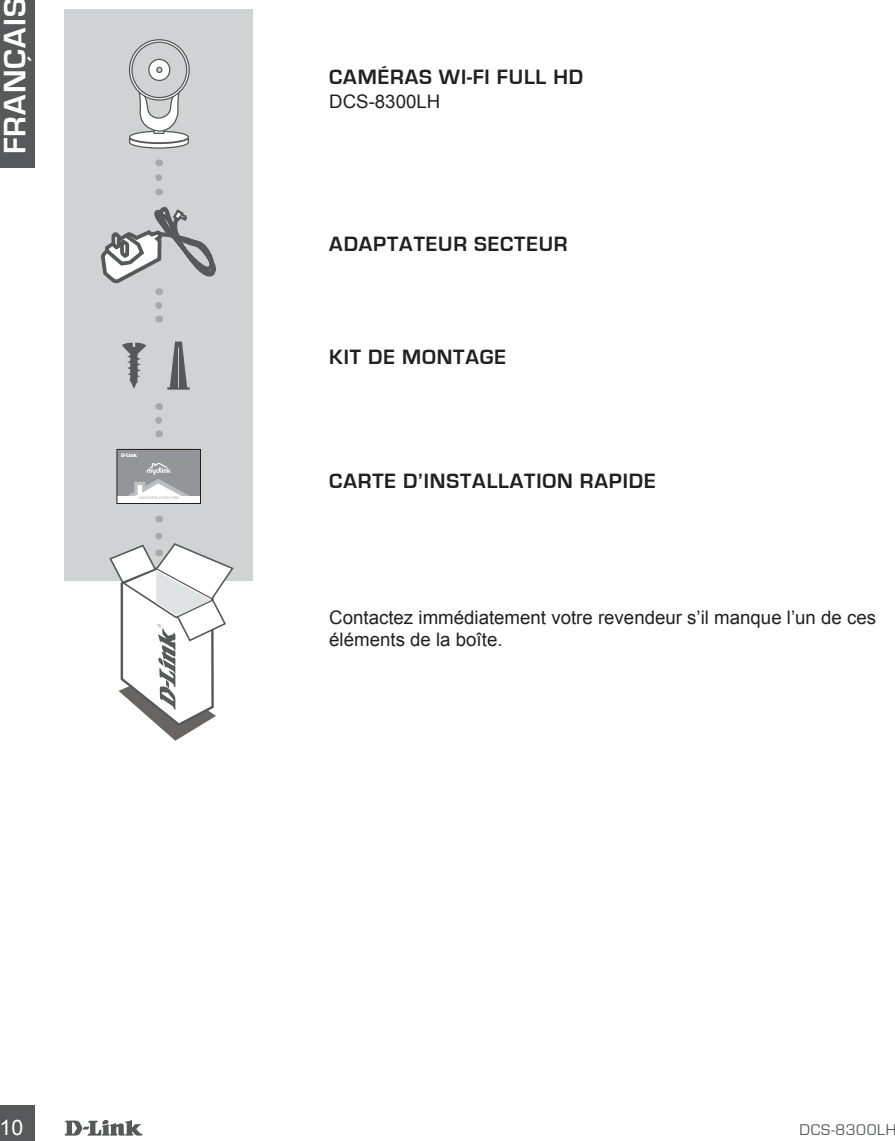

**CAMÉRAS WI-FI FULL HD** DCS-8300LH

**ADAPTATEUR SECTEUR**

**KIT DE MONTAGE**

#### **CARTE D'INSTALLATION RAPIDE**

Contactez immédiatement votre revendeur s'il manque l'un de ces éléments de la boîte.

## **CONFIGURATION SYSTÈME REQUISE**

- Routeur 802.11 n/g
- Une connexion Internet haut débit
- iPhone, iPad, ou smartphone ou tablette Android (veuillez vous reporter à la page de l'application mobile pour vérifier si votre appareil est compatible)

## **CONFIGURATION DU PRODUIT**

## CONFIGURATION DE VOTRE CAMÉRA AVEC MYDLINK

Veuillez suivre les instructions ci-dessous pour configurer votre caméra mydlink.

**Étape 1 :**Téléchargez mydlink sur votre appareil mobile en recherchant **mydlink** dans l'iTunes App Store ou Google Play.

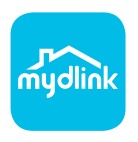

**Étape 2 :**Lancez l'application mydlink et créez un compte ou connectez-vous à votre compte existant.

> Lorsque l'on vous demande de scanner un code QR, utilisez le code qui se trouve sur la carte d'installation rapide incluse, ou sur l'étiquette apposée sur votre périphérique.

Félicitations, votre DCS-8300LH est maintenant prêt à l'emploi ! N'oubliez pas de visiter régulièrement le site Web **mydlink.com** pour rechercher les dernières mises à jour du microprogramme afin de préserver la sécurité de votre produit et de rester à jour avec les dernières fonctions.

FROMENT BR2.11 n/g<br>
- Une connexion internet haud débit<br>
- Phone, Photo, nu smanghone ou tablete Android (vesiliez vous reporter à la page de l'application<br>
- Phone, Photo, nu smanghone ou tablete Android (vesiliez vous re **Remarque :** Si vous rencontrez des problèmes pour enregistrer cette caméra sur votre compte mydlink ou si vous avez acheté une boîte ouverte ou un périphérique de seconde main, effectuez une réinitialisation matérielle en appuyant sur le bouton de réinitialisation du périphérique pendant 10 secondes alors qu'il est sous tension. **Si vous devez renvoyer le périphérique au lieu d'achat, veuillez suivre la procédure de réinitialisation matérielle pour effacer toutes les données personnelles du périphérique.**

# **MONTAGE DE LA CAMÉRA**

Reportez-vous aux étapes ci-dessous pour vous aider à monter la caméra. Nous recommandons de configurer la caméra avant de l'installer.

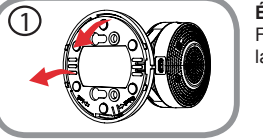

#### **Étape 1:**

Faites pivoter la plaque de base dans le sens anti-horaire et retirezla.

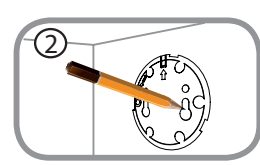

#### **Étape 2:**

Placez la plaque de base à l'endroit où vous voulez placer la caméra et utilisez un crayon pour marquer les trous. Vous pouvez utiliser les trous inférieurs pour une installation amovible, ou les trous supérieurs pour une installation fixe. Assurez-vous que la flèche sur la plaque de base est orientée vers le haut.

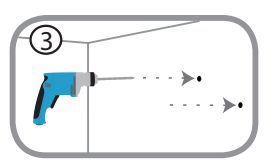

#### **Étape 3:**

Neofing-volus anix edges do-besso poi volus ader a monter la camera. Nous recommandons de<br> **Example 2**<br> **Example 2**<br> **Example 2**<br> **Example 2**<br> **Example 2**<br> **Example 2**<br> **Example 2**<br> **Example 2**<br> **Example 2**<br> **Example 2**<br> En fonction du matériau de la paroi ou du plafond, utilisez les outils appropriés pour percer des trous de 25 mm de profondeur à l'aide d'un foret de 6 mm aux endroits où vous avez marqué. Si le mur est fait de béton, percez d'abord les trous, puis insérez les chevilles en plastique pour tenir les vis.

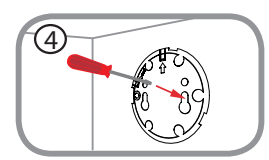

#### **Étape 4:**

Placez la plaque de base sur les trous dans le mur. Assurez-vous de bien aligner les trous du socle de la caméra avec les trous dans le mur. Utilisez les vis fournies pour fixer la le socle sur la surface du mur.

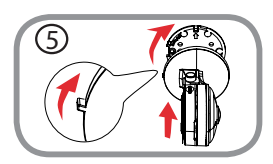

#### **Étape 5:**

Placez la caméra sur la plaque de base avec la languette d'alignement orientée à gauche, puis fixez la caméra en la faisant tourner jusqu'à ce que la languette d'alignement soit orientée vers le haut.

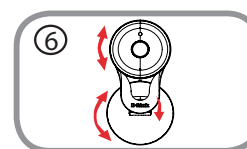

#### **Étape 6:**

Réglez l'angle et la rotation de la caméra selon vos désirs. Vous pouvez également faire pivoter la caméra sur la plaque de base d'environ 45° vers la droite ou la gauche.

# **RÉSOLUTION DES PROBLÈMES**

## PROBLÈMES D'INSTALLATION ET DE CONFIGURATION

#### **1. POURQUOI LA VUE DE LA CAMÉRA EST-ELLE BRUMEUSE OU LUMINEUSE LORS DE L'UTILISATION DU MODE DE VISION NOCTURNE ?**

Les lumières infrarouges pour vision nocturne de la caméra peuvent être réfléchies par une surface ou une fenêtre proche. Essayez de repositionner votre caméra pour éviter les réflexions ou l'éblouissement.

#### **2. QUE PUIS-JE FAIRE SI J'OUBLIE LE MOT DE PASSE DE MA CAMÉRA ?**

**1. PUDMADIN CAVE LET CHANNEL EST HEMAN NOCTURNE**<br> **LET CHANNEL AND THE CONSUMPLE CONSUMPLE CONSUMPLE CONSUMPLE CONSUMPLE CONSUMPLE CONSUMPLE CONSUMPLE CONSUMPLE CONSUMPLE CONSUMPLE CONSUMPLE CONSUMPLE CONSUMPLE CONSUMPLE** Si vous oubliez le mot de passe de votre caméra, vous devrez réaliser une réinitialisation matérielle de votre appareil. Cette procédure réinitialise tous vos paramètres. Pour réinitialiser votre caméra, utilisez un trombone déplié et appuyez sur le bouton RÉINITIALISATION pendant au moins 10 secondes alors que la caméra est branchée.

## ASSISTANCE TECHNIQUE dlink.com/support

# **CONTENIDO DEL PAQUETE**

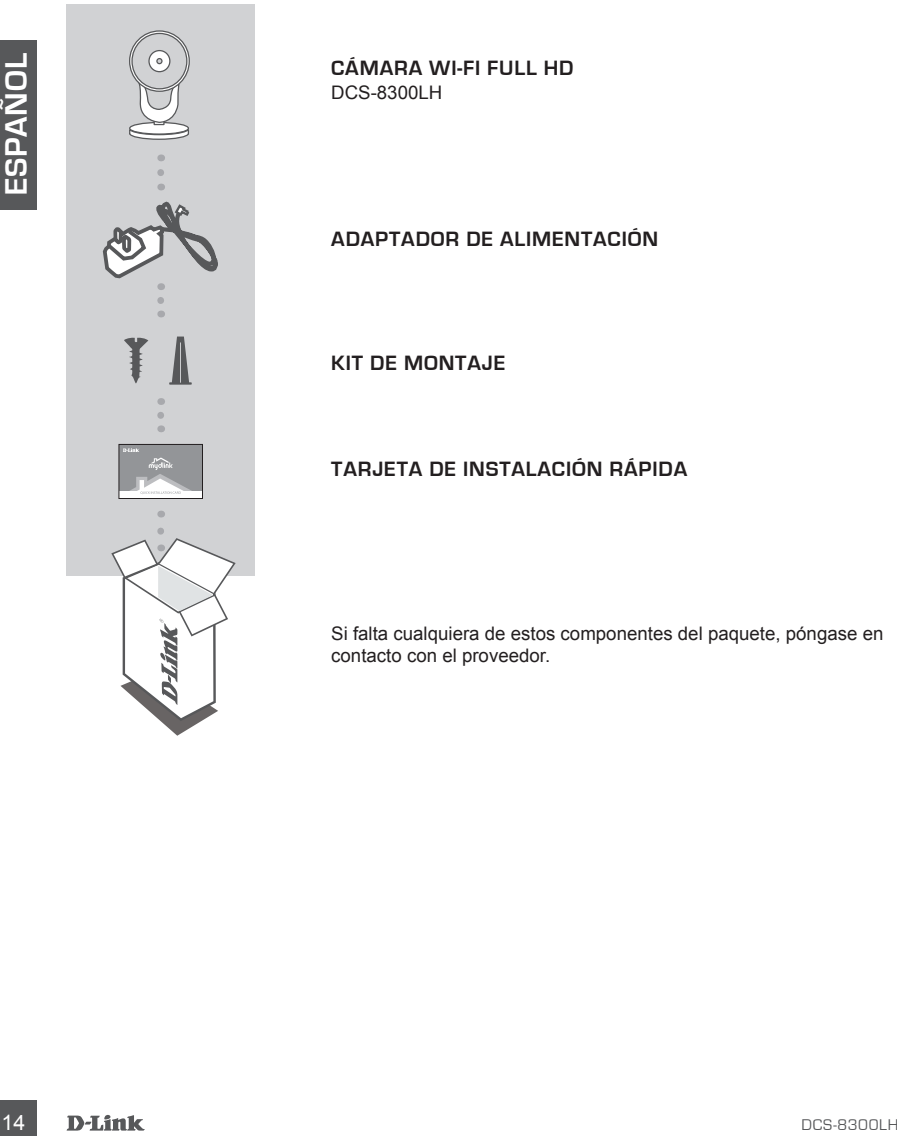

**CÁMARA WI-FI FULL HD** DCS-8300LH

**ADAPTADOR DE ALIMENTACIÓN**

**KIT DE MONTAJE**

**TARJETA DE INSTALACIÓN RÁPIDA**

Si falta cualquiera de estos componentes del paquete, póngase en contacto con el proveedor.

# **REQUISITOS DEL SISTEMA**

- Router 802.11n/g
- Una conexión a Internet de banda ancha
- Teléfono inteligente o tableta iPhone, iPad, Android (consulte la página del almacén de aplicaciones móviles para comprobar si el dispositivo es compatible)

# **CONFIGURACIÓN DEL PRODUCTO**

## CONFIGURACIÓN DE LA CÁMARA CON MYDLINK

Siga las instrucciones que aparecen a continuación para configurar la cámara mydlink.

**Paso 1:** En su dispositivo móvil, descargue mydlink buscando **mydlink** en el almacén de aplicaciones de iTunes o en el almacén de Google.

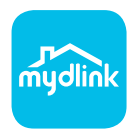

Paso 2: Inicie la aplicación mydlink y cree una nueva cuenta o inicie sesión en su cuenta existente.

Cuando se le pida que analice un código QR, utilice el código que se encuentra en la Tarjeta de instalación rápida de la caja o en la etiqueta adherida al dispositivo.

Felicidades, la DCS-8300LH ya esta lista para su uso. Asegúrese de consultar el sitio web **mydlink. com** periódicamente para buscar las últimas actualizaciones de firmware y así mantener el producto seguro y actualizado con las últimas características.

movies para comprobar si el dispositivo es compatible)<br>
CONFIGURACIÓN DEL PRODUCTO<br>
CONFIGURACIÓN DE LA CÁMARA CON MYDLINIX<br>
Siga las instrucciones que sparecen a continuación para configurar la cámara mydlinix.<br>
Paso 1: E **Nota:** Si tiene problemas para registrar esta cámara con su cuenta de mydlink o si ha adquirido una unidad abierta o de segunda mano, lleve a cabo una reinicialización completa pulsando y manteniendo pulsado el botón de reinicio del dispositivo durante 10 segundos mientras éste está encendido. **Si va a devolver el dispositivo al lugar en el que realizó la adquisición, lleve a cabo una reinicialización completa para borrar los datos personales del dispositivo***.*

# **MONTAJE DE LA CÁMARA**

Consulte los pasos siguientes para que le ayuden con el montaje de la cámara. Se recomienda configurar la cámara antes de montarla.

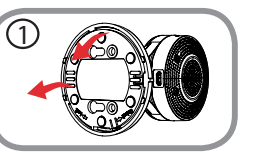

#### **Paso 1:**

Gire la placa base hacia la izquierda para retirarla.

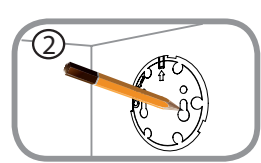

#### **Paso 2:**

Coloque la placa base en el lugar en el que desee colocar la cámara y utilice un lápiz para marcar los orificios. Puede usar los orificios inferiores para una instalación desmontable o los superiores para una fija. Asegúrese de que la flecha en la placa base apunta hacia arriba.

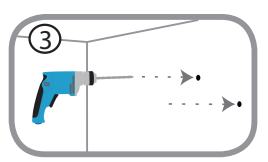

#### **Paso 3:**

**Paso £:**<br>
Cordinate a place back a la travelerda para retirarla.<br>
Cordinate a place back back a la travelerda para retirarla.<br>
Cordinate a la travelerie a place a la travelerie de que la travelerie a la travelerie a la t En función del material de la pared o el techo, utilice las herramientas adecuadas para practicar orificios de una profundidad de 25mm con una broca de 6mm donde ha marcado. Si la pared es de hormigón, practique primero los orificios y, a continuación, introduzca los tacos de plástico para sujetar los tornillos.

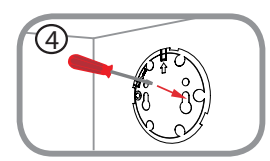

#### **Paso 4:**

Coloque la placa base sobre los orificios situados en la pared. Asegúrese de alinear los orificios de la placa base con los orificios de la pared. Utilice los tornillos suministrados para fijar la placa base a la superficie de la pared.

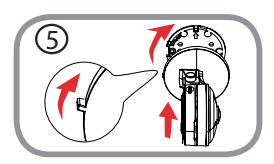

#### **Paso 5:**

Coloque la cámara sobre la placa base con la protuberancia de alineación apuntando hacia la izquierda; a continuación, acople la cámara girándola hasta que la protuberancia de alineación apunte hacia arriba.

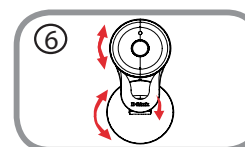

#### **Paso 6:**

Ajuste el ángulo y la rotación la cámara como desee. También puede girar la cámara en la placa base aproximadamente 45° hacia la derecha o izquierda.

# **SOLUCIÓN DE PROBLEMAS**

## PROBLEMAS CON LA INSTALACIÓN Y LA CONFIGURACIÓN

#### **1. ¿POR QUÉ ESTÁ BORROSA O BRILLANTE LA VISTA DE LA CÁMARA CUANDO SE UTILIZA EL MODO DE VISIÓN NOCTURNA?**

Es posible que las luces IR de visión nocturna de la cámara se estén reflejando en una superficie o ventana cercana. Cambie la posición de la cámara para evitar reflejos o brillos.

#### **2. ¿QUÉ PUEDO HACER SI ME OLVIDO DE LA CONTRASEÑA DE MI CÁMARA?**

superficie o ventana cercana. Cambie la posición de la cámara para evitar reflejos o brillos.<br>
2. Qu**UE PUEDO HACER SI ME CUIDO DE LA CONTRASEÑA DE MI CÁMARA?**<br>
Sin no recuerda la contrasena de la cámara, deberá realizar u Si no recuerda la contraseña de la cámara, deberá realizar una reinicialización completa de la cámara. Este proceso devolverá todos los parámetros a los valores predeterminados de fábrica. Para restablecer la cámara, mantenga pulsado el botón RESET (Reiniciar) con el extremo de un clip durante al menos diez segundos mientras la cámara está enchufada.

## ASISTENCIA TÉCNICA dink.com/support

## **CONTENUTO DELLA CONFEZIONE**

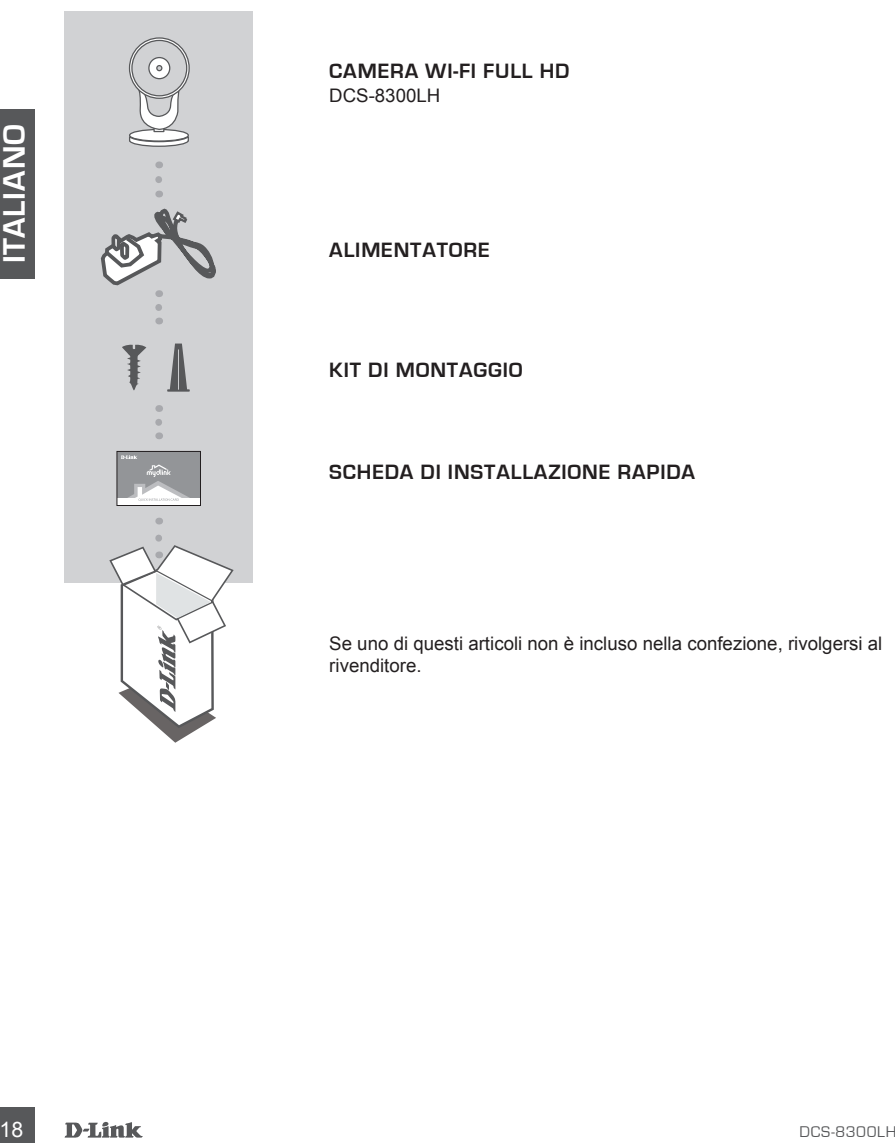

**CAMERA WI-FI FULL HD** DCS-8300LH

**ALIMENTATORE**

**KIT DI MONTAGGIO**

#### **SCHEDA DI INSTALLAZIONE RAPIDA**

Se uno di questi articoli non è incluso nella confezione, rivolgersi al rivenditore.

- Router 802.11n/g
- Connessione Internet a banda larga
- Smartphone o tablet iPhone, iPad o Android (consultare la pagina dello store con le app per dispositivi mobili per controllare la compatibilità del proprio dispositivo)

## **CONFIGURAZIONE DEL PRODO**

## CONFIGURAZIONE DELLA VIDEOCAMERA CON MYDLINK

Attenersi alle istruzioni seguenti per configurare la videocamera mydlink.

**Passo 1:** Sul dispositivo mobile, scaricare mydlink cercando **mydlink** nell'App Store iTunes o Google Play.

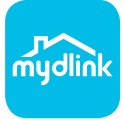

**Passo 2:** avviare l'app mydlink e creare un nuovo account oppure effettuare l'accesso con l'account esistente.

Quando viene chiesto di acquisire un codice QR, usare quello riportato sulla scheda di installazione rapida inclusa nella confezione oppure sull'etichetta applicata sul dispositivo.

Congratulazioni, a questo punto il dispositivo DCS-8300LH è pronto all'uso! Visitare periodicamente il sito Web **mydlink.com** per scaricare gli aggiornamenti del firmware che consentiranno di proteggere il prodotto e tenerlo sempre aggiornato con le funzionalità più recenti.

**CONFIGURAZIONE DEL PRODOTTO**<br>
CONFIGURAZIONE DELLA VIDEOCAMERA CON MYDLINK<br>
Attenersi alle istruzioni seguenti per configurare la videocamera mydlink.<br>
Attenersi alle istruzioni seguenti per configurare la videocamera myd **Nota:** in caso di problemi con la registrazione della videocamera nell'account mydlink o se è stata acquistata un'open box o un'unità ricondizionata eseguire un ripristino hardware tenendo premuto il pulsante di reset sul dispositivo per 10 secondi quando il dispositivo è acceso. **Se si sta riportando il dispositivo al negozio dove è stato acquistato, eseguire una procedura di ripristino hardware per eliminare i dati personali dal dispositivo***.*

## **MONTAGGIO DELLA VIDEOCAMERA**

Per assistenza nel montaggio della videocamera, consultare la procedura riportata di seguito. Si consiglia di configurare la videocamera prima di montarla.

#### **Fase 1:**

Ruotare la base in senso antiorario e rimuoverla. 1

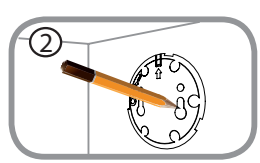

#### **Fase 2:**

Collocare la base nel punto in cui si desidera posizionarla e utilizzare una matita per segnare i fori. È possibile utilizzare i fori più piccoli per un'installazione rimovibile oppure quelli in alto per un'installazione fissa. Verificare che la freccia sulla base punti verso l'alto.

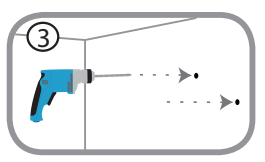

#### **Fase 3:**

**Example 12** Consideration and punto in cui si desidera positionals a<br>
Consideration un malio per un'histoire acquire (for the consistent of the consistent of the consistence of the second terms of the forecast substant of A seconda del materiale della parete o del soffitto, usare strumenti appropriati per effettuare dei fori da 25mm di profondità con una punta da 6mm nel punto contrassegnato. Se la parete è di calcestruzzo, forare prima, quindi inserire dei supporti di plastica per le viti.

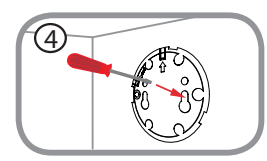

#### **Fase 4:**

Collocare la base sui fori praticati sulla parete. Allineare i fori della base con i fori sulla parete. Utilizzare le viti fornite per fissare la base alla superficie della parete.

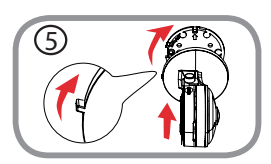

#### **Fase 5:**

Posizionare la videocamera sulla base con l'elemento di allineamento rivolto a sinistra, quindi collegare la videocamera ruotandola fino a quando l'elemento di allineamento punta verso l'alto.

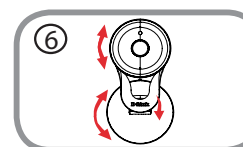

#### **Fase 6:**

Regolare l'angolo e la rotazione della videocamera come desiderato. È anche possibile ruotare la videocamera sulla base di circa 45° a destra o a sinistra.

## **RISOLUZIONE DEI PROBLEMI**

## PROBLEMI DI INSTALLAZIONE E CONFIGURAZIONE

#### **1. PERCHÉ LA SCHERMATA DELLA VIDEOCAMERA È CONFUSA O LUMINOSA UTILIZZANDO LA MODALITÀ DI VISIONE NOTTURNA?**

È possibile che le luci della visione notturna a infrarossi della videocamera vengano riflesse da una superficie vicina o da una finestra. Provare a riposizionare la videocamera per evitare riflessi o bagliori.

#### **2. CHE COS'È POSSIBILE FARE SE SI DIMENTICA LA PASSWORD DELLA VIDEOCAMERA?**

**2.** CHE COOK POSSIBILE FARE SE SI DIMENTICA LA PASSWORD DELLA<br>
VIS di dimensionale a nessonori della videocennera, sarà necessarine esseguire un ripristino hardware.<br>
Ouesla procedura consentirà di ripristinare le imposta Se si dimentica la password della videocamera, sarà necessario eseguire un ripristino hardware. Questa procedura consentirà di ripristinare le impostazioni predefinite.

Per eseguire il ripristino della videocamera, utilizzare una graffetta raddrizzata per tenere premuto il pulsante RESET per almeno 10 secondi mentre la videocamera è collegata.

SUPPORTO TECNICO dink.com/support

## **INHOUD VAN VERPAKKING**

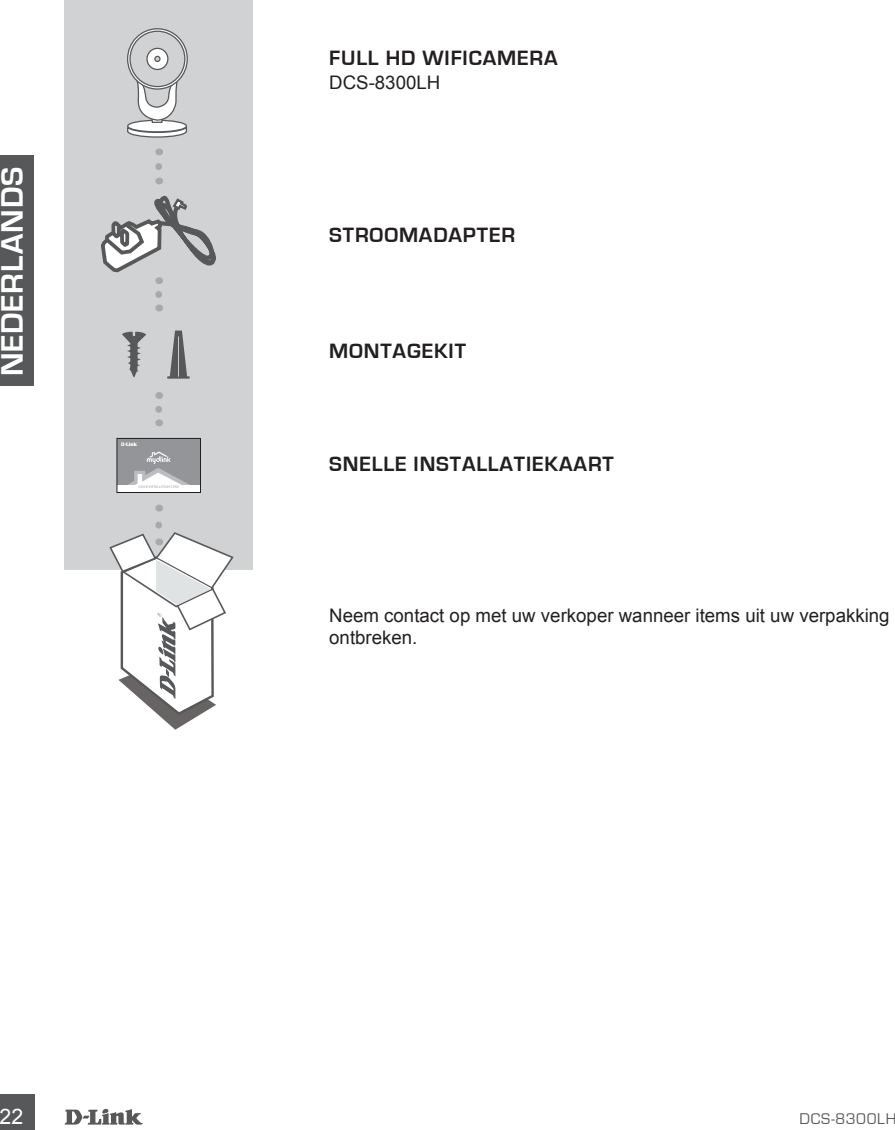

**FULL HD WIFICAMERA** DCS-8300LH

**STROOMADAPTER**

**MONTAGEKIT**

**SNELLE INSTALLATIEKAART**

Neem contact op met uw verkoper wanneer items uit uw verpakking ontbreken.

## **SYSTEEMVEREISTEN**

- 802.11n/g router
- Een breedband internetaansluiting
- iPhone, iPad, Android smartphone of tablet (raadpleeg de winkelpagina van de mobiele app om te controleren of uw toestel compatibel is)

## **PRODUCTINSTALLATIE**

#### UW CAMERA INSTALLEREN MET MYDLINK

Volg onderstaande instructies voor het instellen van uw mydlink camera.

**Stap 1:** Download mydlink op uw mobiele toestel door te zoeken naar **mydlink** in de iTunes App Store of Google Play.

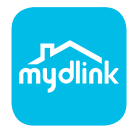

**Stap 2:** Start de mydlink app en maak een nieuwe account aan of meld u aan op uw bestaande account.

Wanneer u wordt gevraagd om een QR-code te scannen, gebruikt u de code op de Snelle installatiekaart in uw pakket, of op het etiket dat op uw toestel zit.

Gefeliciteerd, uw DCS-8300LH is nu gereed voor gebruik! Kijk regelmatig eens op de **mydlink.com**  website voor de meest recente firmware-updates zodat uw product veilig en up-to-date blijft met de nieuwste functies.

**PRODUCTINSTALLATIE**<br>
UW CAMERA INSTALLEREN MET MYDLINK<br>
Volg onderstaands instructies voor het instellen van uw mydlink camera.<br>
Stop 1: Download mydlink app an maak een nieuwe account aan of med u aan op uw bestaands<br>
St **Opmerking:** Indien u problemen ondervindt tijdens de registratie van deze camera op uw mydlink account, of indien u een open doos of tweedehands toestel heeft gekocht, voert u een harde reset uit door de reset-knop op het toestel gedurende 10 seconden ingedrukt te houden terwijl het toestel wordt opgestart. **Indien u het toestel terugbrengt naar de plaats van aankoop, dient u een harde reset procedure uit te voeren om het toestel vrij te maken van persoonlijke gegevens***.*

# **DE CAMERA MONTEREN**

Volg onderstaande stappen om de camera te monteren. Het wordt aanbevolen om de camera te configureren alvorens hem te monteren.

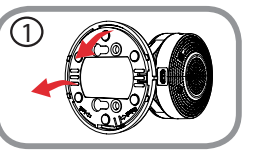

**Stap 1:**

Draai de basisplaat in tegenwijzerzin en haal ze weg. 1

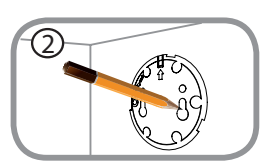

#### **Stap 2:**

Plaats de basisplaat op de plek waar u de camera wilt plaatsen en gebruik een potlood om de gaten te positioneren. U kunt de lager gelegen gaten gebruiken voor een verplaatsbare installatie of de bovenste voor een vaste plaatsing. Zorg ervoor dat de pijl op de basisplaat omhoog wijst.

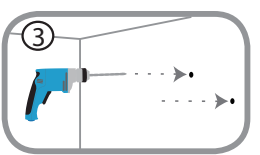

#### **Stap 3:**

**Example 25** Plaats de basisplaat op de plek waar u de camera wilt plaatsen en<br>
agabutuken noord om de galein te politioneren. U kunt de lager<br>
agabutuken voor een verplaatshap: Zorg ervoor dat de pli op de<br>
basisplaat om Gebruik afhankelijk van het materiaal van wand of plafond gepast gereedschap om twee 25 mm diepe gaten te boren met een boor met een diameter van 6 mm op de plaats waar u de markering heeft aangebracht. Als het om een betonnen wand gaat, boort u eerst de gaten en steekt u er vervolgens plastic schroefpluggen in.

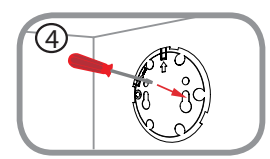

#### **Stap 4:**

Plaats de basisplaat over de openingen in de wand. Plaats de openingen in de basisplaat in het verlengde van de gaten in de wand. Gebruik de meegeleverde schroeven om de basisplaat op het wandoppervlak te bevestigen.

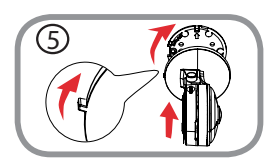

#### **Stap 5:**

Plaats de camera over de basisplaat met het lipje aan de linkerkant en bevestig vervolgens de camera door hem te draaien tot het lipje omhoog wijst.

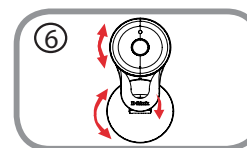

#### **Stap 6:**

Pas de hoek en de draairichting van de camera naar wens aan. U kunt de camera op de basisplaat ongeveer 45 ° naar links of naar rechts draaien.

## **PROBLEEMOPLOSSING**

## INSTALLATIE EN CONFIGURATIEPROBLEMEN

#### **1. WAAROM IS HET CAMERABEELD WAZIG OF HELDER WANNEER IK NACHTZICHT GEBRUIK?**

De IR nachtvisielampen op de camera reflecteren mogelijk op een nabijgelegen oppervlak of raam. Probeer uw camera op een andere plaats te brengen om reflecties of wazigheid te vermijden.

#### **2. WAT KAN IK DOEN ALS IK HET WACHTWOORD VAN MIJN CAMERA BEN VERGETEN?**

Als u het wachtwoord van uw camera vergeet, moet u een harde reset van uw camera uitvoeren. Met deze procedure worden al uw instellingen opnieuw op de fabrieksstandaarden ingesteld.

Als un'et wadchword van uw camera vergeet, moet u een hande reset van uw camera<br>univoeren. Met deze procedure worden al uw instellingen opnieuw op de fabrieksstandaarden<br>ingestid.<br>Om uw camera te resetten dient u een openg Om uw camera te resetten dient u een opengevouwen paperclip te gebruiken en de RESETknop gedurende minstens 10 seconden ingedrukt te houden terwijl uw camera in het stopcontact zit.

## TECHNISCHE ONDERSTEUNING dlink.com/support

# **ZAWARTOŚĆ OPAKOWANIA**

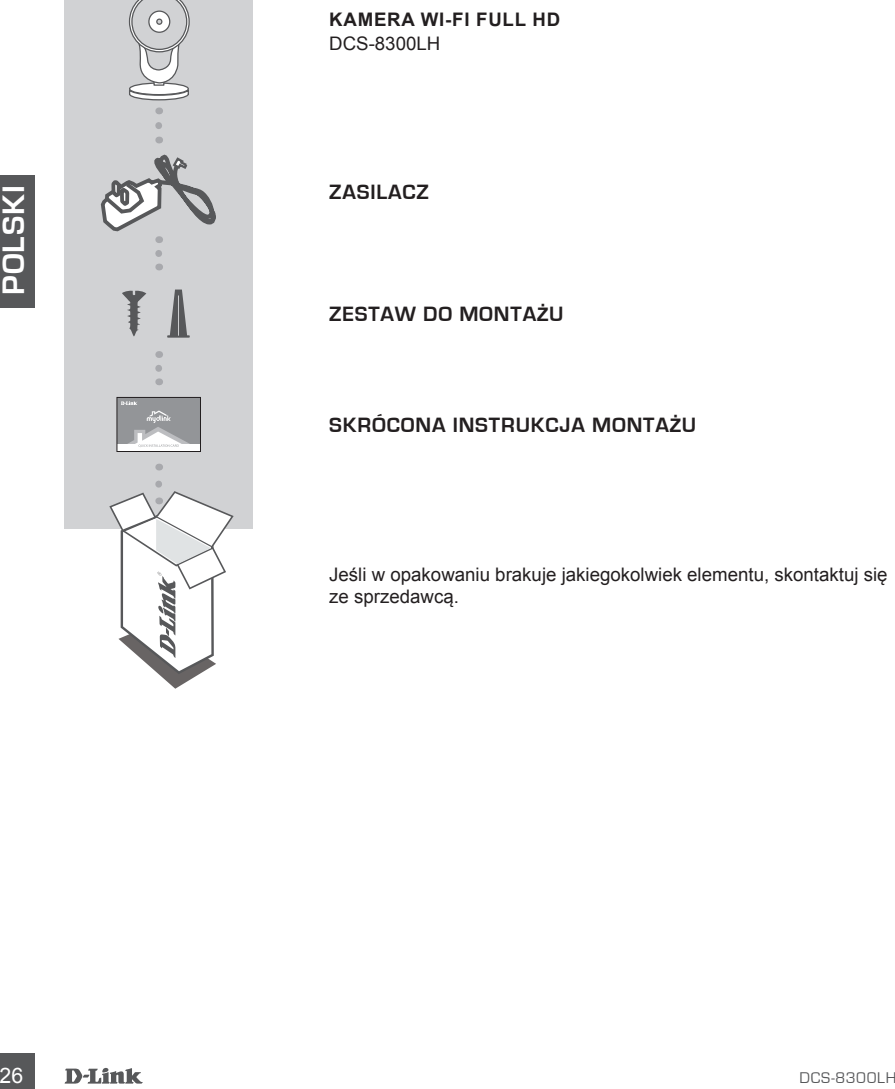

**KAMERA WI-FI FULL HD** DCS-8300LH

**ZASILACZ**

**ZESTAW DO MONTAŻU**

**SKRÓCONA INSTRUKCJA MONTAŻU**

Jeśli w opakowaniu brakuje jakiegokolwiek elementu, skontaktuj się ze sprzedawcą.

## **WYMAGANIA SYSTEMOWE**

- Router 802.11n/g
- Szerokopasmowe łącze internetowe
- iPhone, iPad, smartfon albo tablet z systemem operacyjnym Android (sprawdź zgodność urządzenia z sklepie z aplikacjami)

## **INSTALACJA PRODUKTU**

## KONFIGUROWANIE KAMERY ZA POMOCA APLIKACJI MYDLINK

Wykonaj poniższe instrukcje, aby skonfigurować kamerę mydlink.

**Etap 1:** Na urządzeniu przenośnym pobierz aplikację mydlink wyszukując **mydlink** w sklepie iTunes App Store lub Google Play.

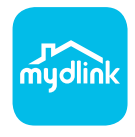

**Etap 2:** Uruchom aplikację mydlink i utwórz nowe konto lub zaloguj się do istniejącego konta.

Gdy wyświetli się monit o skanowanie kodu QR, użyj kodu na karcie szybkiej instalacji dołączonej do zestawu lub kodu na etykiecie urządzenia.

Gratulujemy, kamera DCS-8300LH jet teraz gotowa do użycia! Odwiedzaj systematycznie witrynę internetową **mydlink.com, znajdziesz tam najnowsze wersje oprogramowanie sprzętowego pozwalające zachować bezpieczeństwo podczas korzystania z tego produktu oraz najnowsze informacje z nim związane**.

INSTIALATION FROM THE MAND THE SUBDANTIE CONTRACT ANY INTERNATION CONTRIGUES INTERNATION Well also a matrix of the summation of the same of mythink wiskuping on the same of the same of the same of the same of the same of t **Uwaga:** W przypadku wystąpienia problemów z zarejestrowaniem kamery w koncie mydlink lub w przypadku zakupienia produktu w otwartym opakowaniu albo z drugiej ręki można wykonać twardy reset naciskając i przytrzymując przez 10 sekund przycisk resetowania znajdujący się na urządzeniu, gdy kamera jest włączona. Przed oddaniem urządzenia do miejsca zakupu należy wykonać procedurę twardego resetu w celu usunięcia swoich danych z urządzenia.

# **MONTAŻ KAMERY**

Montaż kamery należy przeprowadzić zgodnie z podaną niżej procedurą. Przed zamontowaniem kamery zaleca się jej skonfigurowanie.

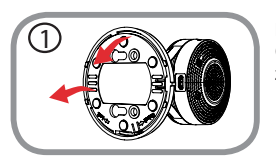

#### **Krok 1:**

Obróć płytkę podstawy przeciwnie do ruchu wskazówek zegara i zdejmij ją.

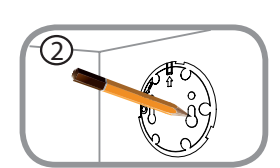

#### **Krok 2:**

Umieść płytkę podstawy w miejscu, w którym ma znajdować się kamera, i zaznacz ołówkiem otwory. Możesz użyć dolnych utworów, które pozwolą zdejmować kamerę, lub górnych w celu zamocowania jej na stałe. Sprawdź, czy strzałka na płytce podstawy jest skierowana w górę.

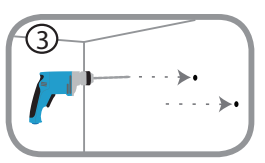

#### **Krok 3:**

For the convertion othough Mindscript (Mindscript)<br>
and these phyte podstawy w miejscu, w którym ma zrajdować się water political piera state. Sprawdż, czy strzałka na płytce podstawy jest<br>
alegi na state. Sprawdż, czy str Zależnie od materiału ściany lub sufitu, użyj odpowiednich narzędzi do wywiercenia dwóch otworów o głębokości 25 mm wiertłem o średnicy 6 mm w zaznaczonych punktach. Jeśli ściana jest betonowa, najpierw wywierć otwory, a następnie wsuń w nie kołki z tworzywa na wkręty mocujące.

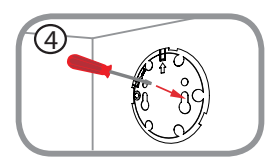

#### **Krok 4:**

Przyłóż płytkę podstawy do ściany. Wyrównaj otwory w płytce podstawie z otworami w ścianie. Użyj dostarczonych wkrętów w celu przykręcenia płytki podstawy do ściany.

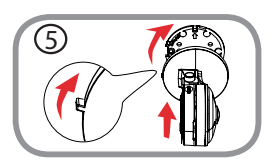

#### **Krok 5:**

Umieść kamerę na płytce podstawy z wycięciem wyrównania skierowanym w lewo, następnie zamocuj kamerę, obracając ją aż wycięcie wyrównania będzie skierowane w górę.

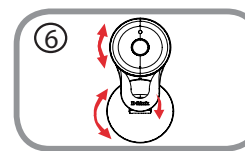

#### **Krok 6:**

Odpowiednio ustaw kąty pochylenia i obrotu kamery. Możesz także obrócić kamerę na płytce podstawy o około 45° w prawo lub w lewo.

# **ROZWIĄZYWANIE PROBLEMÓW**

PROBLEMY Z INSTALACJĄ I KONFIGURACJĄ

#### **1. DLACZEGO OBRAZ Z KAMERY JEST MGLISTY LUB JASNY W TRYBIE WIDOKU NOCNEGO?**

Oświetlenie podczerwone kamery może być odbijane przez pobliską powierzchnię lub okno. Spróbuj przestawić kamerę, aby uniknąć odbić i odbłysków.

## **2. CO ZROBIĆ, JEŚLI ZAPOMNĘ HASŁA DO KAMERY?**

Jeśli zapomnisz hasła, należy wykonać twardy reset kamery. W ten sposób przywrócone zostaną domyślne ustawienia fabryczne.

Aby zresetować kamerę, za pomocą odgiętego spinacza biurowego naciśnij i przytrzymaj przez 10 sekund przycisk RESET gdy kamera jest włączona.

# POMOC TECHNICZNA<br>POMOC TECHNICZNA<br><sub>DCS-8300LH</sub><br>**D-Link** 29 POMOC TECHNICZNA dlink.com/support

## **OBSAH BALENÍ**

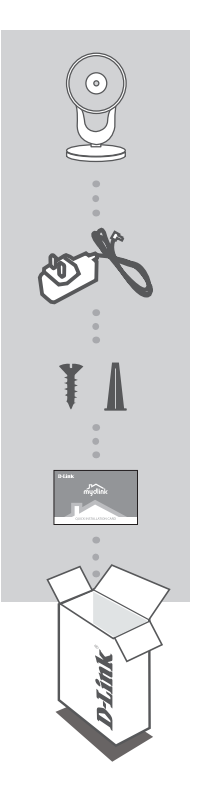

**ČESKY**

**FULL HD WI-FI KAMERA** DCS-8300LH

**NAPÁJECÍ ADAPTÉR**

**MONTÁŽNÍ SADA**

#### **KARTA PRO RYCHLOU INSTALACI**

Pokud některá z uvedených položek v balení chybí, kontaktujte prosím svého prodejce.

# **POŽADAVKY NA SYSTÉM**

- Směrovač 802.11n/g
- Širokopásmové internetové připojení
- iPhone, iPad, chytrý telefon nebo tablet se systémem Android (zda je vaše zařízení kompatibilní, zkontrolujte na stránce obchodu s mobilními aplikacemi)

# **NASTAVENÍ VÝROBKU**

## NASTAVENÍ VAŠÍ KAMERY S MYDLINK

Postupujte podle pokynů níže pro nastavení kamery mydlink.

**Krok 1:** Na svém mobilním zařízení stáhněte mydlink zadáním **mydlink** do iTunes App Store nebo Google Play.

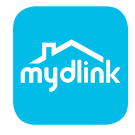

**Krok 2:** Spusťte aplikaci mydlink a vytvořte si nový účet nebo se přihlaste ke svému stávajícímu účtu.

Jakmile budete vyzváni k naskenování kódu QR, použijte kód na kartě pro rychlou instalaci, která byla obsažena v balení, nebo kód na štítku na přístroji.

Gratulujeme, vaše DCS-8300LH je nyní připravena k použití. Pravidelně kontrolujte webové stránky **mydlink.com** , kde jsou uvedeny nejnovější aktualizace firmwaru, aby vaše zařízení bylo stále zabezpečeno a aktualizováno s nejnovějšími funkcemi.

**Poznámka:** Pokud máte potíže s registrací této kamery k vašemu účtu mydlink nebo pokud jste zařízení koupili rozbalené nebo z druhé ruky, proveďte tvrdý reset stisknutím a podržením tlačítka reset na zařízení po dobu 10 sekund, zatímco je zařízení zapnuté. **Pokud zařízení vracíte tam, kde jste je zakoupili, proveďte prosím tvrdý reset, abyste z něj odstranili osobní data***.*

# **UPEVNĚNÍ KAMERY**

Kameru připevníte podle níže uvedeného postupu. Doporučujeme, abyste kameru před připojením nakonfigurovali.

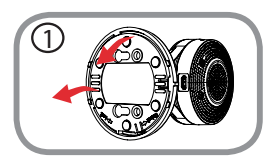

#### **Krok č. 1:**

Otáčejte základní destičkou proti směru hodinových ručiček a vyjměte ji.

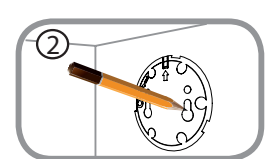

#### **Krok č. 2:**

Umístěte základní podstavec do požadované polohy kamery a pomocí tužky označte otvory. Otvory níže můžete použít pro flexibilní instalaci, otvory výše pro instalaci trvalou. Ujistěte se, zda šipka na základovém podstavci směřuje nahoru.

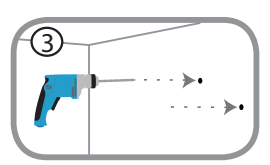

#### **Krok č. 3:**

V závislosti na materiálu stěn nebo stropu použijte vhodné nástroje a v místě označení vyvrtejte 6mm vrtací korunkou dva otvory o hloubce 25 mm. Pokud je stěna vyrobená z betonu, nejdříve vyvrtejte otvory a poté vložte plastové hmoždinky pro uchycení šroubů.

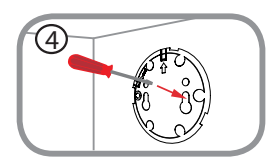

#### **Krok č. 4:**

Umístěte základový podstavec přes otvory ve stěně. Nezapomeňte zarovnat otvory základového podstavce podle otvorů na zdi. Pomocí dodaných šroubů připevněte základový podstavec k povrchu stěny.

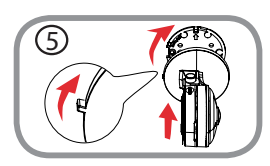

#### **Krok č. 5:**

Umístěte kameru nad základní podstavec zarovnávacím knoflíkem směrem doleva, poté připojte kameru jejím otáčením, dokud nebude zarovnávací knoflík směřovat nahoru.

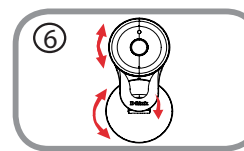

#### **Krok č. 6:**

Podle potřeby seřiďte úhel a otáčení kamery. Kameru můžete otáčet na základní desce o asi 45° doprava nebo doleva.

# **ŘEŠENÍ POTÍŽÍ**

## PROBLÉMY S INSTALACÍ A KONFIGURACÍ

#### **1. PROČ JE VIDĚNÍ KAMERY NEJASNÉ NEBO JASNÉ PŘI POUŽITÍ REŽIMU NOČNÍHO VIDĚNÍ?**

IR osvětlení nočního vidění na kameře se může odrážet od povrchu nebo okna v blízkosti. Zkuste kameru přemístit, abyste zabránili odrazům nebo oslnění.

## **2. CO MOHU DĚLAT, KDYŽ JSEM ZAPOMNĚL(A) SVÉ HESLO KAMERY?**

 Pokud zapomenete své heslo kamery, musíte provést tvrdý reset kamery. Tímto procesem se obnoví výchozí tovární hodnoty všech nastavení.

Chcete-li provést reset kamery, rozloženou kancelářskou sponkou podržte alespoň 10 sekund stisknuté tlačítko RESET na zapojené kameře.

TECHNICKÁ PODPORA dlink.com/support

# **A CSOMAG TARTALMA**

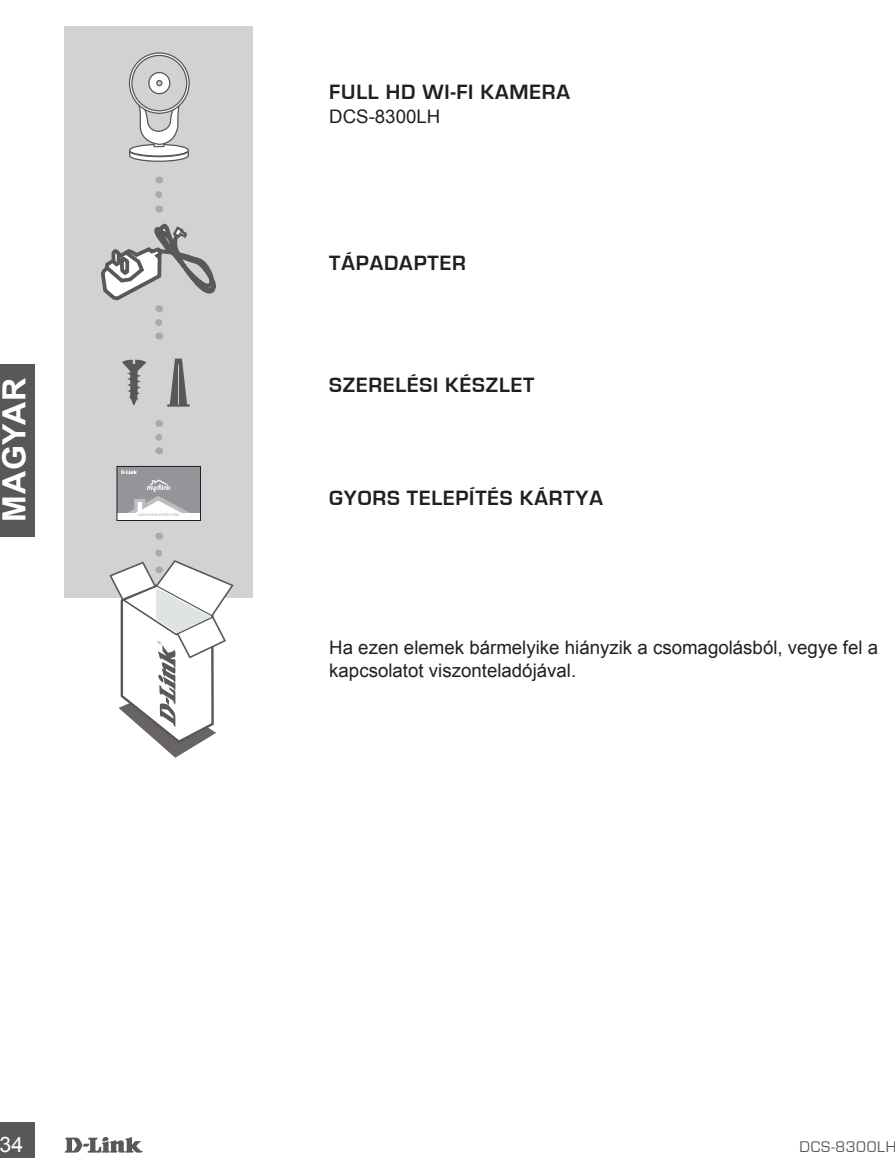

**FULL HD WI-FI KAMERA** DCS-8300LH

**TÁPADAPTER**

**SZERELÉSI KÉSZLET**

**GYORS TELEPÍTÉS KÁRTYA**

Ha ezen elemek bármelyike hiányzik a csomagolásból, vegye fel a kapcsolatot viszonteladójával.

# **RENDSZERKÖVETELMÉNYEK**

- 802.11n/g router
- Szélessávú internetkapcsolat
- iPhone, iPad, Android okostelefon vagy táblagép (hivatkozzon a mobil alkalmazás oldalára eszköze kompatibilitását illetően)

# **TERMÉKBEÁLLÍTÁS**

## KAMERA BEÁLLÍTÁSA A MYDLINK-TAL

Kövesse az alábbi utasításokat a mydlink kamera beállításához.

**1. lépés:** Mobileszközére töltse le a mydlink-ot a **mydlink** kifejezésre keresve az iTunes App Storeon vagy Google Play-en belül.

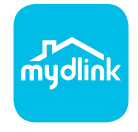

**2. lépés:** Indítsa el a mydlink alkalmazást és hozzon létre egy új fiókot, vagy jelentkezzen be a meglévő fiókjába.

Amikor egy felkérést kap a QR-kód beolvasására, használja a Gyors telepítés kártyán vagy az eszközre ragasztott címkén lévő kódot.

Gratulálunk, a DCS-8300LH kamerája most már használatra kész! Mindenképp látogasson el rendszeresen a **mydlink.com** weboldalra a legújabb firmware frissítésekért, hogy termékét mindig biztonságban és naprakész állapotban tudhassa.

1. lépés: Mobileszközzére töltse le a mydlink-ot a **mydlink** kifejezésre keresve az iTunes App Store-<br>
on vagy Google Play-en belül.<br>
on vagy Google Play-en belül.<br> **DCS-8300LH kanadigation**<br> **DCS-8300LH 35**<br> **DCS-8300LH Megjegyzés:** Amennyiben problémákba ütközik a kamera regisztrálása során a mydlink fiókjába, vagy ha nyitott dobozú vagy újraértékesített egységet vásárolt, végezzen el teljes visszaállítást a visszaállító gomb megnyomásával és nyomta tartásával 10 másodpercig, miközben az eszköz be van kapcsolva. **Ha az eszközt a vásárlás helyére viszi vissza, hajtson végre teljes visszaállítást, hogy törölje az eszközről a személyi adatokat***.*

# **A KAMERA FELSZERELÉSE**

A kamera felszerelése során kövesse a lenti lépéseket. Ajánlott a kamera konfigurálását a felszerelés előtt elvégezni.

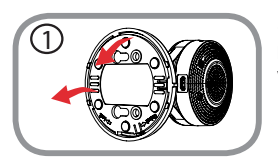

#### **1. lépés:**

Forgassa el az alaplemezt az óramutató járásával ellentétesen, és vegye le.

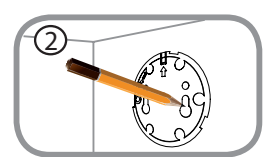

#### **2. lépés:**

Helyezze az alaplemezt oda, ahova el szeretné helyezni a kamerát, és ceruzával jelölje meg a lyukakat. Használhatja az alsó lyukakat cserélhető felszereléshez, vagy a felső lyukak fixhez. Győződjön meg róla, hogy a lemezen lévő nyíl lefelé néz.

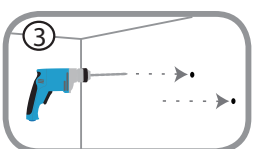

#### **3. lépés:**

3. lépés:<br>
a sakozoket 25 mm mély furatok fúrására 6 mm-es fúrvíejel a<br>
majd helyezze be a műanyag tipliket a csavarok megtatásához.<br>
majd helyezze az alaplemezt a falba fúrt lyukakra. Ügyeljen, hogy az<br>
diaplemezen elvő h A fal vagy a mennyezet anyagától függően használjon megfelelő eszközöket 25 mm mély furatok fúrására 6 mm-es fúrófejjel a megjelölt helyeken. Ha a fal betonból van, előbb fúrja ki a lyukakat, majd helyezze be a műanyag tipliket a csavarok megtartásához.

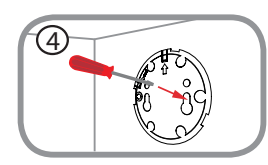

#### **4. lépés:**

Helyezze az alaplemezt a falba fúrt lyukakra. Ügyeljen, hogy az alaplemezen lévő lyukak illeszkedjenek a falban lévő lyukakhoz. A kapott csavarokkal rögzítse az alaplemezt a falra.

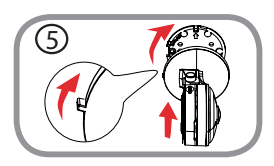

#### **5. lépés:**

Helyezze a kamerát a alaplemezre, és igazítsa a pöcköt balra, majd rögzítse elforgatással a kamerát, amíg az igazítást jelző pöcök fölfelé nem néz.

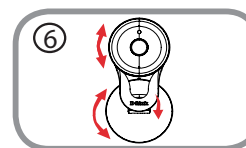

#### **6. lépés:**

Állítsa be a kamera szögét és forgatását igény szerint. A kamera az alaplemezen mintegy 45°-kal elforgatható jobbra vagy balra.
# **HIBAELHÁRÍTÁS**

### BEÁLLÍTÁSI ÉS KONFIGURÁCIÓS PROBLÉMÁK

### **1. MIÉRT HOMÁLYOS VAGY VILÁGOS A KAMERA KÉPE, AMIKOR ÉJSZAKAI MÓDBAN HASZNÁLOM?**

A kamera infravörös éjszakai fényei visszaverődhetnek egy közeli felületről vagy ablakról. A kamera áthelyezésével elkerülheti a visszaverődést vagy fényt.

### **2. MIT LEHET TENNI, HA ELFELEJTEM A KAMERÁM JELSZAVÁT?**

Amennyiben elfelejtette kamerája jelszavát, végre kell hajtania a kamera teljes visszaállítását. Ez a folyamat visszaállítja az összes beállítást gyári beállításra.

A kamera visszaállításához egy kiegyenesített iratkapocs segítségével nyomja meg és tartsa lenyomva a RESET gombot legalább 10 másodpercig, miközben a kamera csatlakoztatva van.

# **DESCRIPTION AND AND AND AND AN ARREST STATEGEOREM AND AN ARREST STATEGEOREM AND ARREST STATES OF A LIGHT STATE ST**<br>DES RSOOLH **DES** TECHNIKAI TÁMOGATÁS dlink.com/support

# **INNHOLD I PAKKEN**

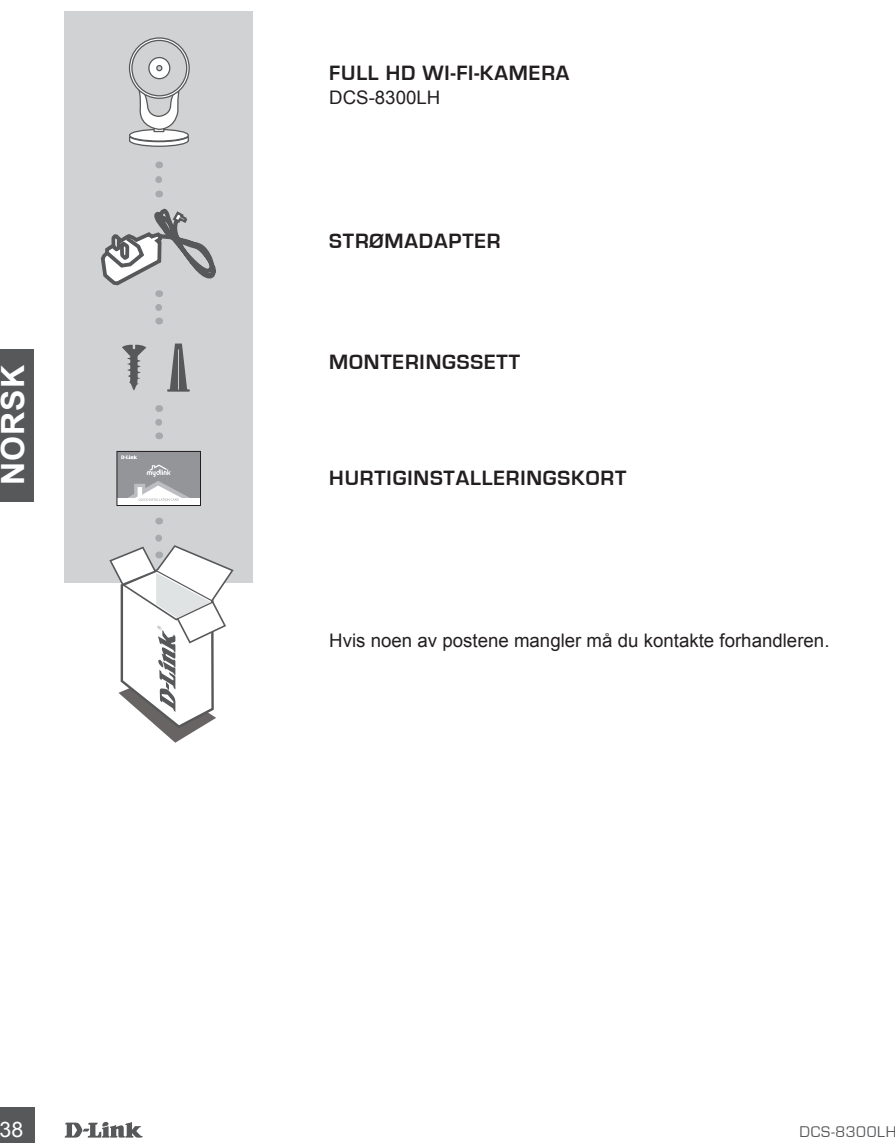

**FULL HD WI-FI-KAMERA** DCS-8300LH

**STRØMADAPTER**

**MONTERINGSSETT**

**HURTIGINSTALLERINGSKORT**

Hvis noen av postene mangler må du kontakte forhandleren.

# **SYSTEMKRAV**

- 802.11n/g-ruter
- En bredbåndstilkobling
- iPhone, iPad, Android smartphone eller nettbrett (se mobilapp-butikkens siden for å sjekke om enheten er kompatibel)

# **PRODUKTOPPSETT**

### SETTE OPP KAMERAET MED MYDLINK

Følg fremgangsmåten nedenfor for å sette opp mydlink-kameraet.

**Trinn 1:** På din mobile enhet laster du ned mydlink ved å søke etter **mydlink** i iTunes App Store eller Google Play.

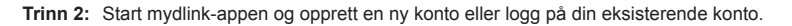

Når du blir bedt om å skanne en QR-kode, bruk koden på hurtiginnstalleringskortet i pakken, eller på etiketten som er festet til enheten.

Gratulerer! DCS-8300LH er nå klar til bruk! Sjekk **mydlink.com**-nettstedet jevnlig for de nyeste fastvare-oppdateringer for å holde produktet sikkert og oppdatert med de nyeste funksjonene.

roly neurgalisment interesting<br>
Finantial and the energial method of a set of the mydlink ved a sake eter mydlink i iTunes App Store<br>
eller Google Play.<br>
Finantial blir bedt om a skanne en QR-kode, bruk koden på blir eksis **Merk:** Hvis du opplever problemer når du registrerer dette kameraet med din mydlink-konto, eller hvis du har kjøpt en åpen boks eller en videresolgt enhet, kan du prøve en "hard reset" (nullstilling) ved å trykke og holde reset-knappen i 10 sekunder mens enheten er slått på. **Hvis du vil returnere enheten til kjøpsstedet, må du utføre en hard reset/prosedyre for å fjerne personlige data fra enheten***.*

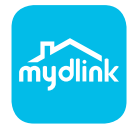

# **MONTERE KAMERAET**

Se trinnene nedenfor for hjelp til å montere kameraet. Det er anbefalt å konfigurere kameraet før montering.

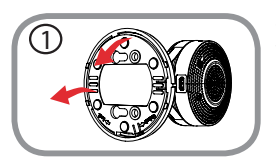

### **Trinn 1:**

Vri kameraplaten mot klokken og fjern den. 1

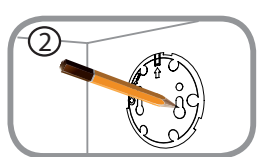

### **Trinn 2:**

Plasser kameraplaten der du vil plassere kameraet og bruk en blyant til å markere hullene. Du kan bruke de nederste hullene for en mobil installasjon eller de øverste hullene for en fast installasjon. Kontroller at pilen på kameraplaten peker oppover.

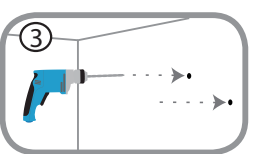

### **Trinn 3:**

Amerigia v materialet på veggen eller i taket bruker du egnet<br>
Verklog under eller i taket bruker du egnet<br>
Verklog under bruker af om drillhoter du<br>
setter inn plastelungere som skal skruene skal festes i.<br>
Trinn 4:<br>
Plas Avhengig av materialet på veggen eller i taket bruker du egnet verktøy til å bore to 25 mm dype hull med en 6 mm drillbit der du laget merket. Hvis veggen er av betong, må du bore hull før du setter inn plastpluggene som skal skruene skal festes i.

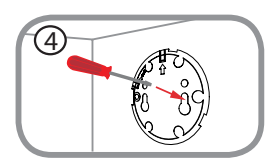

### **Trinn 4:**

Plasser kameraplaten over hullene i veggen. Sørg for å rette inn hullene i kameraplaten med hullene i veggen. Bruk de vedlagte skruene til å feste kameraplaten på veggens overflate.

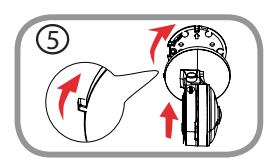

### **Trinn 5:**

Plasser kameraet over kameraplaten med innrettingstappen mot venstre og fest kameraet ved å rotere det til innrettingstappen peker oppover.

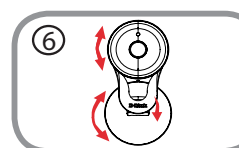

### **Trinn 6:**

Juster kameraets vinkel og rotasjon etter behov. Du kan også rotere kameraet på kameraplaten omtrent 45° til høyre eller venstre.

# **FEILSØKING**

### INSTALLASJONS- OG KONFIGURASJONSPROBLEMER

### **1. HVORFOR ER KAMERAETVISNINGEN DISIG ELLER LYST NÅR DU BRUKER NATTSYN/MODUS?**

Nattsynlysene på kameraet kan reflekteres fra en nærliggende overflate eller vindu. Prøv å flytte kameraet for å unngå reflekser eller gjenskinn.

### **2. HVA GJØR JEG HVIS JEG GLEMMER MITT KAMERAPASSORD?**

Hvis du glemmer kamerapassordet, må du nullstille kameraet. Denne prosessen vil sette alle dine innstillinger tilbake til fabrikksinnstillingen.

For å tilbakestille kameraet må du bruke en utbrettet binders til å trykke og holde på TILBAKESTILL-knappen i minst 10 sekunder mens kameraet er plugget inn.

# **ÆSKENS INDHOLD**

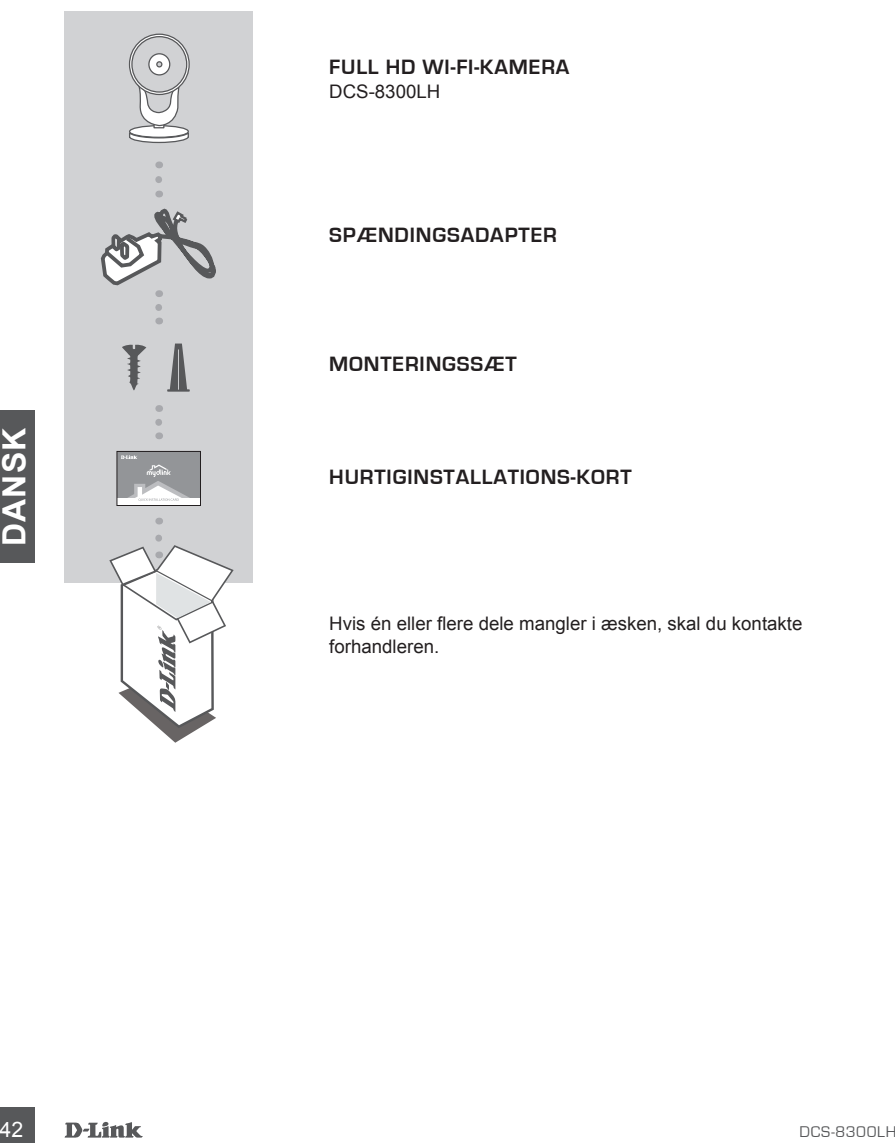

**FULL HD WI-FI-KAMERA** DCS-8300LH

**SPÆNDINGSADAPTER**

**MONTERINGSSÆT**

**HURTIGINSTALLATIONS-KORT**

Hvis én eller flere dele mangler i æsken, skal du kontakte forhandleren.

# **SYSTEMKRAV**

- 802.11n/g-router
- En internet-bredbåndsforbindelse
- iPhone, iPad, Android smartphone eller tablet (Der henvises til mobil-appens hjemmeside for at kontrollere, om din enhed er kompatibel)

# **INDSTILLING AF PRODUKTET**

### INDSTILLING AF KAMERAET MED MYDLINK

Følg vejledningen herunder for at indstille mydlink-kameraet.

**Trin 1:** Download mydlink på mobilenheden ved at søge efter **mydlink** i iTunes App Store eller Google Play.

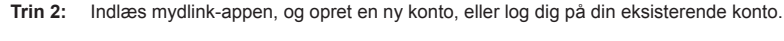

Når du bliver bedt om at scanne en QR-kode, anvendes koden på kortet til Hurtig installation i æsken eller på etiketten på enheden.

Tillykke, dit DCS-8300LH er nu klar til brug! Kontrollér regelmæssigt hjemmesiden **mydlink.com**  for de seneste firmware-opdateringer for at holde produktet sikret og opdateret med de seneste funktioner.

Trin 2: Indiass mydlink-appen, og opret en ny konto, eller log dig på din eksisterende konto.<br>
Når du bliver bedt om at scanne en QR-kode, anvendes koden på kortet til Hurtig<br>
installation i æsken eller på eitketten på enh **Bemærk:** Hvis du oplever problemer med at registrere kameraet på din mydlink-konto, eller hvis du købte en åbnet æske eller videresolgt enhed, skal du udføre en nulstilling ved at trykke på og holde enhedens Reset-knap inde i 10 sekunder, mens enheden er tændt. **Hvis du returnerer enheden til forhandleren, anbefaler vi at udføre en nulstillingsprocedure for at rense enheden for alle personlige data***.*

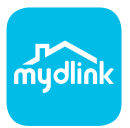

# **MONTERING AF KAMERAET**

Der henvises til nedenstående trin, som hjælper dig med at montere kameraet. Det anbefales, at du konfigurerer kameraet, før du monterer det.

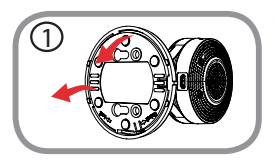

**Trin 1:**

Roter basispladen mod uret, og fjern den. 1

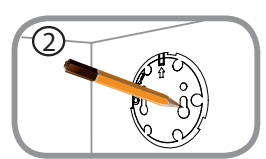

### **Trin 2:**

Anbring basispladen dér, hvor du vil placere kameraet, og brug en blyant til at opmærke hullerne. Du kan bruge de nedre huller til en flytbar installation eller de øverste huller til en fast. Sørg for, at pilen på basispladen peger upad.

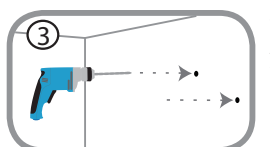

### **Trin 3:**

Maximum States and the transition of the transition of the transition of the transition of the transition of the mother of the mother of the mother of the mother of the mother of the mother of the mother of the mother of t Afhængigt af materialet på væggen eller loftet, skal du bruge korrekt værktøj til at bore huller 25 mm dybe med et 6 mm bor, der hvor din markering er. Hvis væggen er af cement, skal du bore hullerne først og så indsætte plasticankrene til støtte for skruerne.

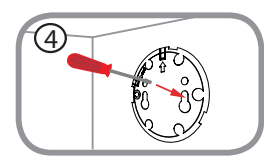

### **Trin 4:**

Placer basispladen over hullerne i væggen. Sørg for at flugte basispladen med hullerne i væggen. Brug de medfølgende skruer til at fastgøre basispladen til væggen.

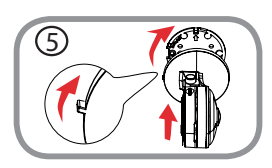

### **Trin 5:**

Placer kameraet over basispladen med justeringstappen mod venstre, og påsæt kameraet ved at rotere det, til justeringstappen peger opad.

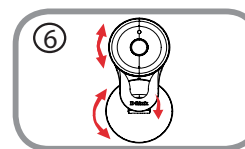

### **Trin 6:**

Juster vinklen og rotationen af kameraet efter behov. Du kan også rotere kameraet på basispladen ca. 45 ° mod højre eller venstre.

# **FEJLFINDING**

### INDSTILLINGS- OG KONFIGURATIONSPROBLEMER

### **1. HVORFOR ER KAMERAVISNINGEN SLØRET ELLER LYS VED BRUG AF NATSYNSINDSTILLINGEN?**

De infrarøde natsynslys på kameraet kan reflekteres bort af en overflade i nærheden eller et vindue. Prøv at flytte kameraet for at undgå reflekser og blænding.

### **2. HVAD SKAL JEG GØRE, HVIS JEG GLEMMER MIT KODEORD?**

Hvis du har glemt kameraets kodeord, skal du foretage en nulstilling af kameraet. Denne proces sætter alle indstillingerne tilbage til fabriksindstillingerne.

For at nulstille kameraet kan du anvende en udrettet papirclips til at nedtrykke og holde RESETknappen inde i mindst 10 sekunder, mens kameraet er tændt.

**DESCRIPS**<br>
TEKNISK SUPPORT<br>
DCS-8300LH<br>
DCS-8300LH<br>
DCS-8300LH TEKNISK SUPPORT dlink.com/support

# **PAKKAUKSEN SISÄLTÖ**

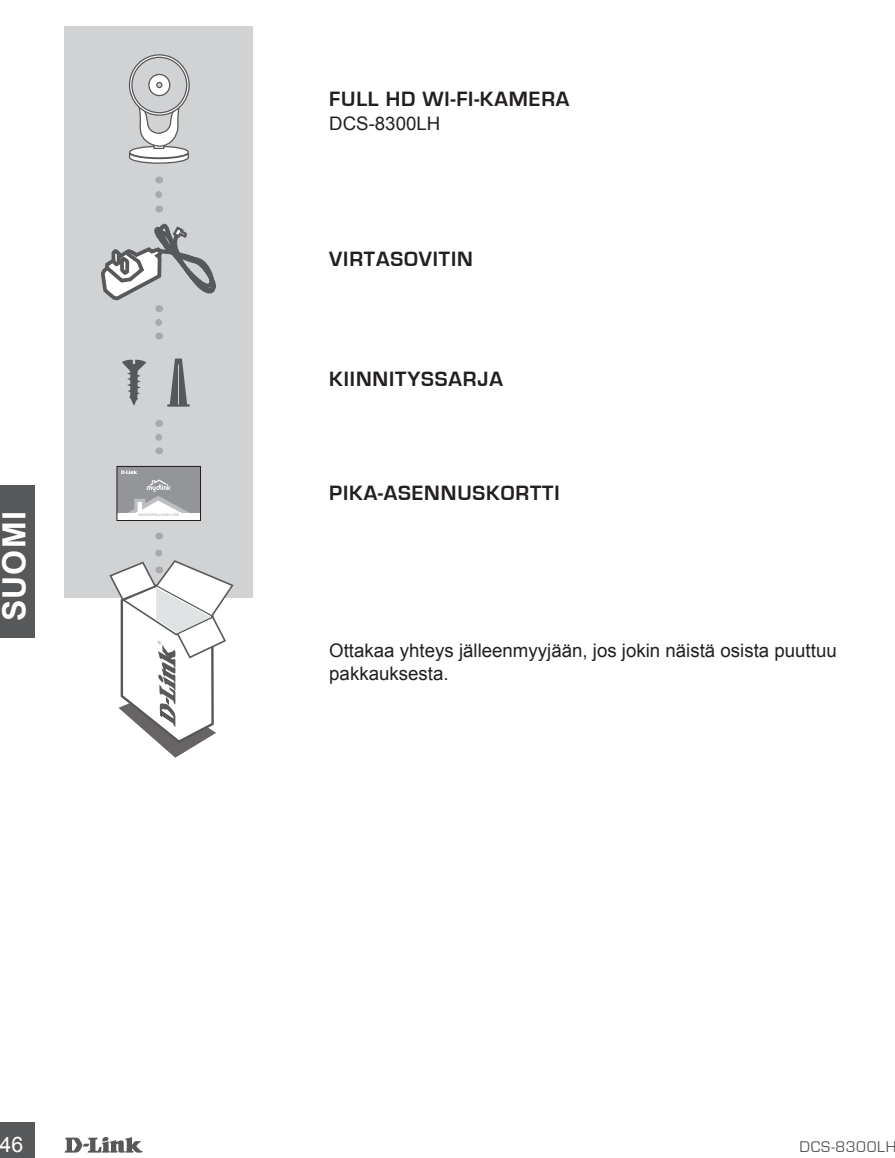

**FULL HD WI-FI-KAMERA** DCS-8300LH

**VIRTASOVITIN**

**KIINNITYSSARJA**

**PIKA-ASENNUSKORTTI**

Ottakaa yhteys jälleenmyyjään, jos jokin näistä osista puuttuu pakkauksesta.

# **JÄRJESTELMÄVAATIMUKSET**

- 802.11n/g -reititin
- Internet-laajakaistayhteys
- iPhone, iPad tai Android tai tabletti (katso mobiiliohjelman verkkokaupan sivulta, onko laitteesi yhteensopiva)

## **TUOTTEEN ASETUKSET**

### KAMERAN ASETTAMINEN MYDLINK -OHJELMAN KANSSA

Aseta mydlink-kamera seuraavien ohjeiden mukaisesti.

**Vaihe 1:** Lataa mobiililaitteellesi mydlink etsimällä **mydlink** iTunes App Storessa tai Google Playssä.

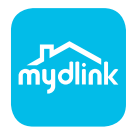

**Vaihe 2:** Käynnistä mydlink -ohjelma ja luo uusi tili tai kirjaudu vanhalle tilillesi.

Kun sinua pyydetään skannaamaan QR-koodi, käytä toimitetulla pika-asennuskortilla tai laitteeseen kiinnitetyssä tarrassa olevaa koodia.

DCS-8300LH on nyt käyttövalmis! Muista tarkistaa **mydlink.com** -sivustolta säännöllisesti uusimmat laiteohjelmistojen päivitykset pitääksesi tuotteen turvassa ja ajan tasalla viimeisten toimintojen kanssa.

**Example 12**<br>
Vaihe 2: Käynnistä mydlink -ohjelma ja luo uusi tiil tai kirjaudu vanhalle tiililesi.<br>
Kun sinua pyydetään skannaamaan QR-koodi, käytä toimitetulla pika-asennuskortilla tai<br>
laiteeseen kinnitetyssä tarrassa o **Huomaa:** Jos sinulla on ongelmia tämän kameran rekisteröimisessä mydlink-tilille tai jos olet ostanut avatun pakkauksen tai uudelleen myydyn tuotteen, palauta laitteen tehdasasetukset painamalla nollauspainiketta 10 sekuntia, kun laitteeseen on kytketty virta. **Jos palautat laitteen ostopaikkaan, palauta sen tehdasasetukset poistaaksesi kaikki henkilökohtaiset tiedot***.*

# **KAMERAN KIINNITTÄMINEN**

Kiinnitä kamera seuraavien ohjeiden avulla. Suosittelemme kameran määritysten asettamista ennen kameran kiinnittämistä.

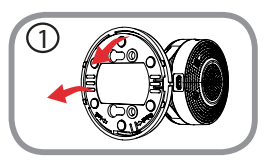

**Vaihe 1:**

Kierrä asennuslevyä vastapäivään ja irrota se. 1

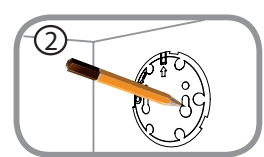

### **Vaihe 2:**

Aseta asennuslevy kohtaan, johon haluat sijoittaa kameran, ja merkitse reiät kynällä. Voit käyttää alempia reikiä irrotettavaan asennukseen tai pieniä kiinteään. Varmista, että asennuslevyn lukitusta kuvaava nuoli osoittaa ylöspäin.

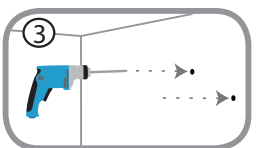

### **Vaihe 3:**

Käytä seinä- tai kattomateriaalista riippuen sopivia työkaluja ja poraa kaksi 25 mm:n syvyistä reikää 6 mm:n poranterällä merkitsemiisi kohtiin. Jos seinä on tehty sementistä, poraa reiät ensin ja asenna sitten muoviproput tukemaan ruuveja.

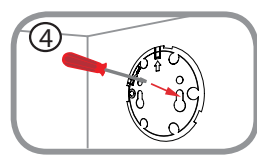

### **Vaihe 4:**

From In. of Seinan on tenty seminating, poral relationship at a relationship stream multiple.<br>
We are assembled to the stream assembled to the stream of the stream assembled to the stream assembled to the stream assembled Aseta asennuslevy seinässä olevien reikien päälle. Varmista, että kohdistat kameran asennuslevyssä olevat reiät seinässä olevien reikien kanssa. Käytä mukana tulevia ruuveja ja kiinnitä asennuslevy seinään.

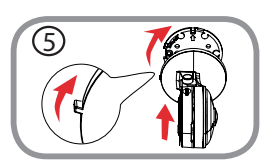

### **Vaihe 5:**

Aseta kamera asennuslevylle siten, että kohdistusnuppi osoittaa vasemmalle. Kiinnitä kamera tämän jälkeen kiertämällä sitä, kunnes kohdistusnuppi osoittaa ylös.

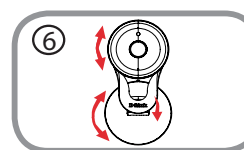

### **Vaihe 6:**

Säädä kameran kulma ja kierto haluamallasi tavalla. Voit myös kiertää kameraa asennuslevyssä noin 45° oikealle tai vasemmalle.

# **VIANMÄÄRITYS**

### ASENNUS- JA ASETUSONGELMAT

### **1. MIKSI KAMERAN NÄKYMÄ ON EPÄSELVÄ TAI KIRKAS KÄYTETTÄESSÄ YÖNÄKÖTILAA?**

Kameran infrapunayönäkövalot voivat heijastua läheisestä pinnasta tai ikkunasta. Koeta sijoittaa kamera uudelleen heijastusten välttämiseksi.

### **2. MITÄ TEHDÄ, JOS UNOHDAN KAMERAN SALASANAN?**

Jos olet unohtanut salasananasi, palauta kameraan tehdasasetukset. Kaikkiin asetuksiin palautetaan oletusarvot.

Palauttaaksesi kameran tehdasasetukset pidä RESET-painiketta pohjassa avatulla paperipidikkeellä vähintään 10 sekunnin ajan kameran ollessa kytkettynä sähköverkkoon.

TEKNINEN TUKI<br>TEKNINEN TUKI<br>DCS-8300LH **DCS-8**300LH **DLink** 49 TEKNINEN TUKI dlink.com/support

# **FÖRPACKNINGENS INNEHÅLL**

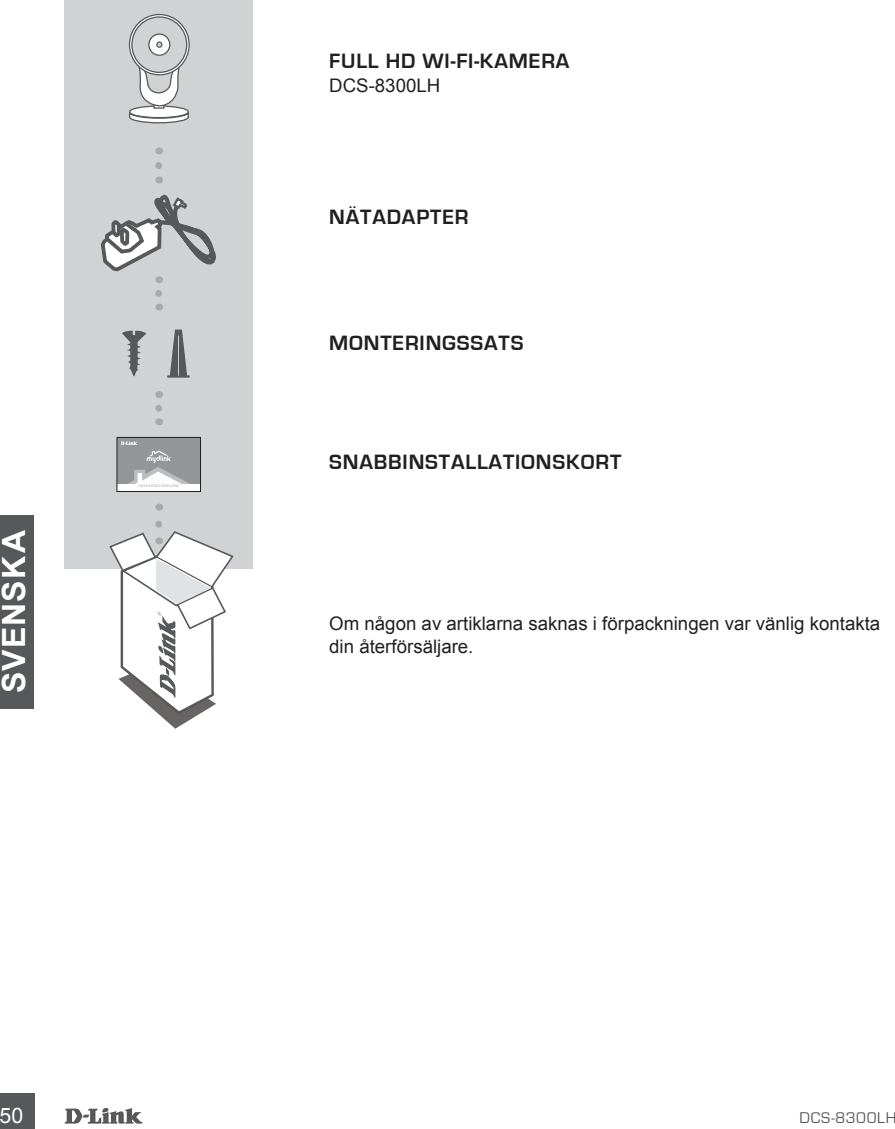

**FULL HD WI-FI-KAMERA** DCS-8300LH

**NÄTADAPTER**

**MONTERINGSSATS**

**SNABBINSTALLATIONSKORT**

Om någon av artiklarna saknas i förpackningen var vänlig kontakta din återförsäljare.

## **SYSTEMKRAV**

- 802.11n/g-router
- En Internetanslutning med bredband
- iPhone, iPad, Android smarttelefon eller tablet (se mobilappbutikens sida för att kontrollera om din enhet är kompatibel)

## **PRODUKTINSTALLATION**

### INSTALLERA DIN KAMERA MED MYDLINK

Följ instruktionerna nedan för att ställa in din mydlink-kamera.

**Steg 1:** Hämta mydlink på din mobilenhet genom att söka efter **mydlink** i iTunes App Store eller Google Play.

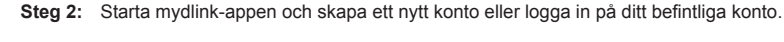

När du blir ombedd att scanna en QR-kod, använd koden på snabbinstallationskortet i förpackningen, eller på etiketten på enheten.

Grattis, nu är din DCS-8300LH klar att användas! Kontrollera webbplatsen **mydlink.com** regelbundet för de senaste programuppdateringarna för att hålla din produkt säker och uppdaterad med de senaste funktionerna.

Steg 2: Starta mydlink-appen och skapa ett nytt konto eller logga in på ditt befintliga konto.<br>
När du blir ombedd att scanna en QR-kod, använd koden på snabbinstallationskortet i förpackningen, eller på etiketten på enhet **Obs!** Om du har problem med att registrera kameran på ditt mydlink-konto eller om du köpt en öppen förpackning eller sålt enheten vidare, gör en maskinvaruåterställning genom att hålla enhetens återställningsknapp intryckt i 10 sekunder medan enheten startas. **Om du returnerar enheten till platsen där du köpt den, utför maskinvaruåterställningen för att rensa enheten från personliga uppgifter.**

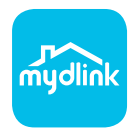

# **MONTERA KAMERAN**

Se nedanstående steg som hjälper dig att montera kameran. Det är att rekommendera att du konfigurerar kameran innan montering.

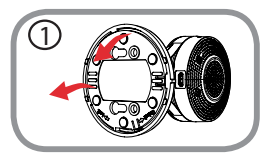

**Steg 1:**

Rotera bottenplattan moturs och ta bort den. 1

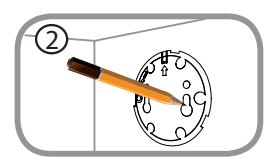

### **Steg 2:**

Placera bottenplattan där du vill placera kameran och använd en blyertspenna för att markera hålen. Du kan använda de nedre hålen för en löstagbar installation eller de övre hålen för en fast installation. Var noga med att pilen på bottenplattan pekar uppåt.

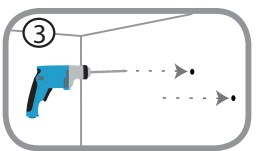

### **Steg 3:**

Använd verktyg som är anpassade till materialet i väggen eller taket och försedd med en 6mm borr för att borra hål, som är 25mm djupa, där du gjorde en markering. Om väggen är gjord av betong, borra först hålen och sätt sedan i plastförankringen för att ge stöd åt skruvarna.

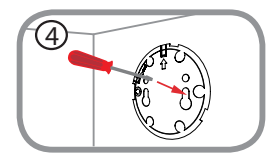

### **Steg 4:**

Placera bottenplattan över hålen som finns i väggen. Kontrollera så att bottenplattans hål är inriktade mot hålen i väggen. Använd de medföljande skruvarna för att fästa bottenplattan till väggens yta.

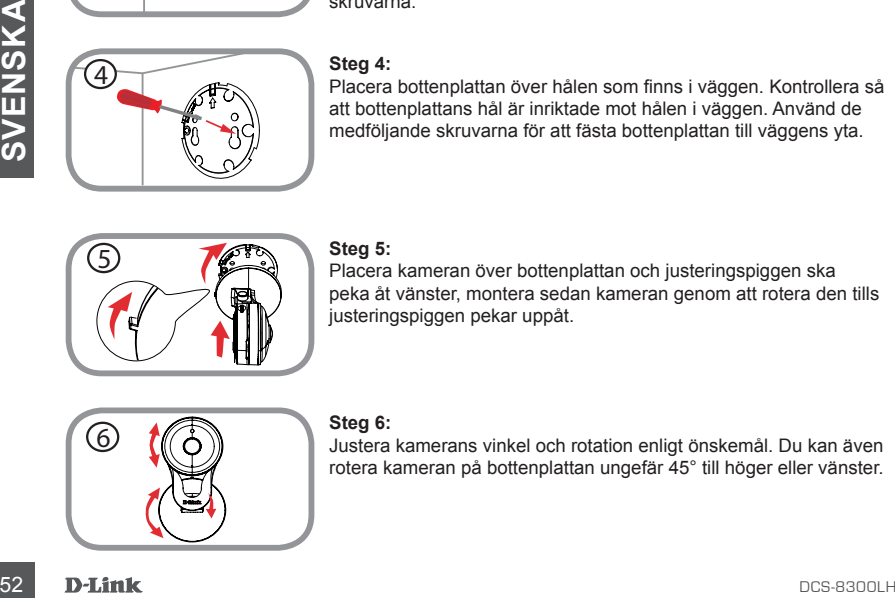

### **Steg 5:**

Placera kameran över bottenplattan och justeringspiggen ska peka åt vänster, montera sedan kameran genom att rotera den tills justeringspiggen pekar uppåt.

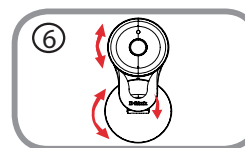

### **Steg 6:**

Justera kamerans vinkel och rotation enligt önskemål. Du kan även rotera kameran på bottenplattan ungefär 45° till höger eller vänster.

# **FELSÖKNING**

### PROBLEM VID INSTALLATION OCH KONFIGURATION

### **1. VARFÖR ÄR KAMERAVYN DISIG ELLER LJUS NÄR DU ANVÄNDER NATTSEENDELÄGE?**

IR-nattseendeljuset på kameran kanske reflekteras på en yta eller fönster i närheten. Prova att ändra kamerans läge för att undvika relexer eller skarpt ljus.

### **2. VAD KAN JAG GÖRA OM JAG GLÖMMER LÖSENORDET FÖR MIN KAMERA?**

Om du glömmer kamerans lösenord, måste du maskinvaruåterställa kameran. Detta förfarande återställer alla dina inställningar till fabriksinställningarna.

För att återställa kameran använder du en uträtat gem för att hålla knapen ÅTERSTÄLLNING intryckt minst 10 sekunder medan kameran ansluts.

**DESENSION CONSTRUCTED AND RELATED ASSESSMENT CONSTRUCT OF SERVICE ACCESSION.**<br>
DESENSION CONSTRUCTED AND DELINE CONSUMPTION CONSUMPTION CONSUMPTION OF SERVICE AND DELINE CONSUMPTION OF SERVICE AND DELINE OF STREET OF STRE TEKNISK SUPPORT dlink.com/support

# **CONTEÚDO DA EMBALAGEM**

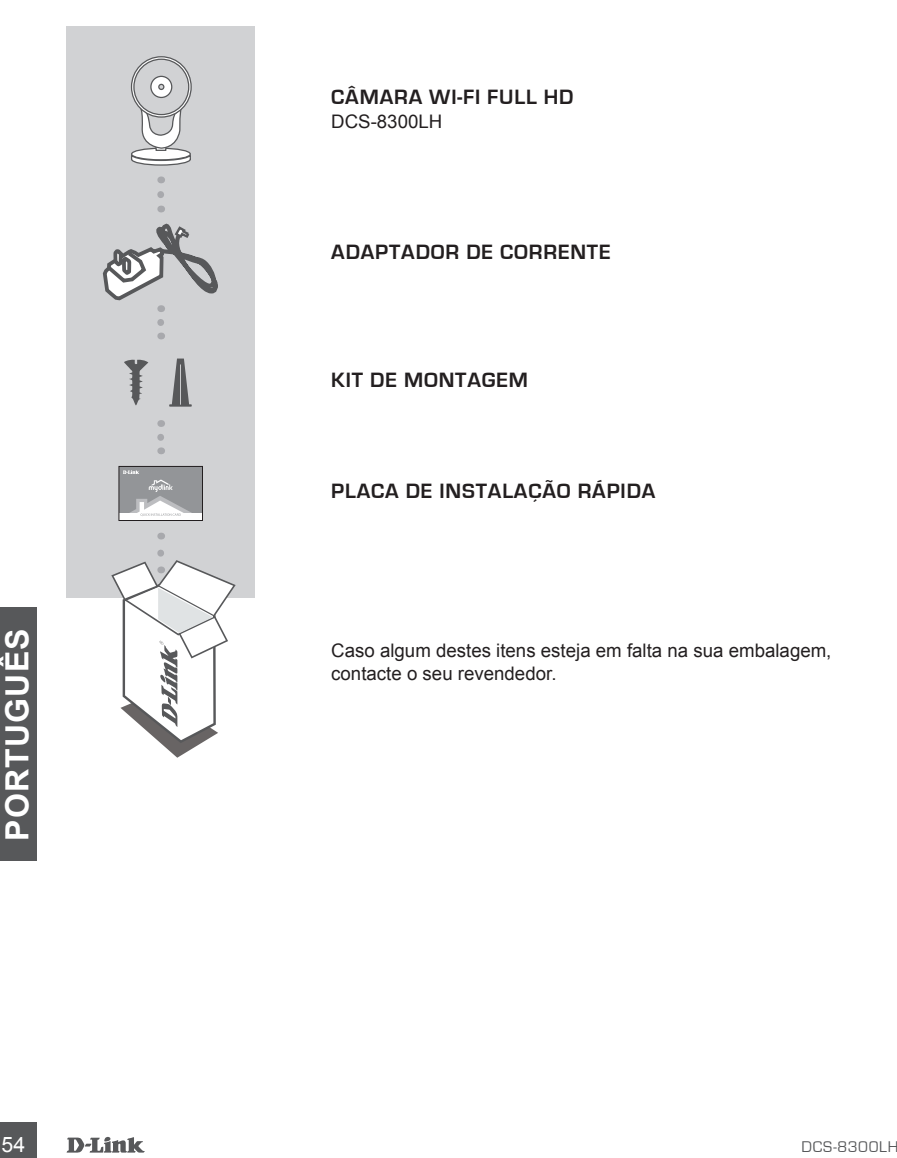

**CÂMARA WI-FI FULL HD** DCS-8300LH

**ADAPTADOR DE CORRENTE**

**KIT DE MONTAGEM**

**PLACA DE INSTALAÇÃO RÁPIDA**

Caso algum destes itens esteja em falta na sua embalagem, contacte o seu revendedor.

# **REQUISITOS DO SISTEMA**

- Router 802.11n/g
- Ligação de banda larga à Internet
- iPhone, iPad, ou smartphone ou tablet Android (consulte a página da App Store para dispositivos móveis para verificar se o seu dispositivo é compatível)

# **CONFIGURAÇÃO DO PRODUTO**

### CONFIGURAR A SUA CÂMARA COM O MYDLINK.

Siga as instruções abaixo para configurar a câmara mydlink.

**Passo 1:** No seu dispositivo móvel, descarregue o mydlink procurando **mydlink** na App Store do iTunes ou no Google Play.

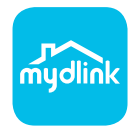

**Passo 2:** Inicie a aplicação mydlink e crie uma nova conta ou inicie sessão na sua conta existente.

Quando lhe for pedido que digitalize um código QR, utilize o código no Cartão de Instalação Rápida na sua embalagem, ou na etiqueta colada no dispositivo.

Parabéns! A sua DCS-8300LH está agora pronta a ser utilizada! Consulte o sítio da Internet **mydlink.com** periodicamente para as últimas atualizações de firmware para manter o seu produto seguro e atualizado com as funções mais recentes.

**Canado lhe for pedido que digitalize um código QR**, utilize o código no Cartão de<br>
Instalação Rápida na sua embalagem, ou na etiqueta colado no dispositivo.<br>
Parabéns! A sua DCS-8300LH está agora pronta a ser utilizada! C **Nota:** Se tiver problemas no registo da sua câmara com a sua conta mydlink, ou se tiver comprado uma caixa aberta ou uma unidade de revenda, execute um reinício forçado pressionando e mantendo pressionado o botão Reset no dispositivo durante 10 segundos enquanto liga o dispositivo. Se for devolver o dispositivo ao local onde o comprou, realize um reinício forçado para apagar do dispositivo todos os dados pessoais.

# **MONTAGEM DA CÂMARA**

Consulte os passos seguintes que o irão ajudar na montagem da câmara. É recomendado que configure a sua câmara antes da montagem.

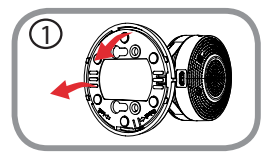

### **Passo 1:**

Rode a base de suporte para a esquerda, no sentido contrário ao dos ponteiros do relógio, para a retirar..

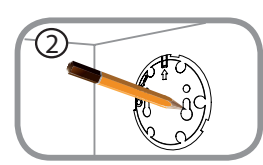

### **Passo 2:**

Coloque a base de suporte no local onde pretende posicionar a câmara e utilize um lápis para marcar os orifícios. Pode usar os orifícios inferiores para uma instalação amovível ou os orifícios superiores para uma instalação fixa. Certifique-se de que o sinal de seta na base de suporte aponta para cima.

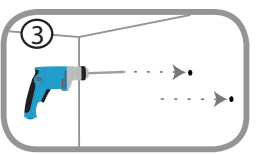

### **Passo 3:**

Dependendo do material da parede ou do teto, utilize as ferramentas adequadas para fazer orifícios com 25 mm de profundidade, com uma broca de perfuração de 6 mm, no local onde fez a marcação. Se a parede for de cimento, perfure primeiro os orifícios e depois insira as buchas de plástico que vão suportar os parafusos.

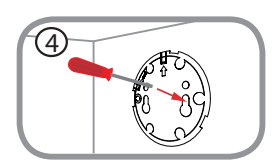

### **Passo 4:**

Coloque a base de suporte por cima dos oríficios que fez na parede.<br>
Coloque a base de suporte por cima dos oríficios anas de suporte coincidem com<br>
suporte na superfície da parede.<br>
Suporte na superfície da parede.<br>
Passo Coloque a base de suporte por cima dos orifícios que fez na parede. Certifique-se de que os orifícios na base de suporte coincidem com os da parede. Use os parafusos fornecidos para apertar a base de suporte na superfície da parede.

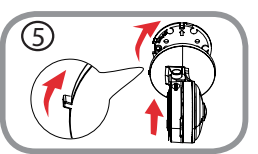

### **Passo 5:**

Coloque a câmara sobre a base de suporte com o encaixe de alinhamento virado para a esquerda e instale depois a câmara, rodando-a até o encaixe de alinhamento apontar para cima.

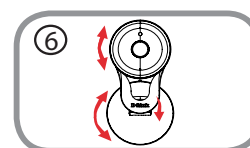

### **Passo 6:**

Regule o ângulo e a rotação da câmara conforme desejar. Também pode rodar a câmara na base de suporte, aproximadamente 45° para a direita ou para a esquerda.

# **RESOLUÇÃO DE PROBLEMAS**

PROBLEMAS DE CONFIGURAÇÃO

### **1. POR QUE RAZÃO A VISUALIZAÇÃO DA CÂMARA É TURVA OU BRILHANTE QUANDO SE USA O MODO DE VISÃO NOTURNA?**

As luzes de visão noturna de infravermelhos da câmara podem estar a refletir uma superfície próxima. Experimente reposicionar a câmara para evitar reflexos ou encandeamento.

### **2. O QUE POSSO FAZER SE ME ESQUECER DA MINHA PALAVRA-PASSE DA CÂMARA?**

Se se esqueceu da palavra-passe da sua câmara, necessitará de executar um reinício forçado da sua câmara. Este processo reporá as predefinições de fábrica, substituindo as definições existentes.

Para reiniciar a sua câmara, utilize a ponta de um clipe desdobrado para pressionar e manter pressionado o botão RESET durante pelo menos 10 segundos, enquanto liga a sua câmara.

NOT CONTRA TECNICA<br>
ASSISTÊNCIA TÉCNICA<br>
DES-8300LH<br>
DES-8300LH<br>
DES-8300LH<br>
DES-8300LH<br>
DES-8300LH<br>
DES-8300LH<br>
DES-8300LH<br>
DES-8300LH ASSISTÊNCIA TÉCNICA dink.com/support

# **ΠΕΡΙΕΧΟΜΕΝΑ ΣΥΣΚΕΥΑΣΙΑΣ**

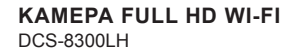

**ΤΡΟΦΟΔΟΤΙΚΟ**

**ΚΙΤ ΕΓΚΑΤΑΣΤΑΣΗΣ**

### **ΚΑΡΤΑ ΓΡΗΓΟΡΗΣ ΕΓΚΑΤΑΣΤΑΣΗΣ**

Σε περίπτωση έλλειψης οποιουδήποτε αντικειμένου από τη συσκευασία, επικοινωνήστε με το κατάστημα λιανικής πώλησης.

**S8 D-Link**<br>58 D-Link<br>**E**<br>**E** 

# **ΑΠΑΙΤΗΣΕΙΣ ΣΥΣΤΗΜΑΤΟΣ**

- Δρομολογητής 802.11n/g
- Ευρυζωνική σύνδεση στο Internet
- Smartphone ή tablet iPhone, iPad, Android (ανατρέξτε στη σελίδα του καταστήματος της εφαρμογής για κινητές συσκευές, για να ελέγξετε εάν η συσκευή σας είναι συμβατή)

# **ΡΥΘΜΙΣΗ ΠΡΟΪΟΝΤΟΣ**

### ΡΎΘΜΙΣΗ ΤΗΣ ΚΆΜΕΡΑΣ ΜΕ ΤΗΝ ΕΦΑΡΜΟΓΉ MYDLINK

Ακολουθήστε τις παρακάτω οδηγίες για να ρυθμίσετε την κάμερα mydlink.

**Βήμα 1:** Στην κινητή συσκευή σας, κατεβάστε την εφαρμογή mydlink αναζητώντας τον όρο **mydlink** στο iTunes App Store ή το Google Play.

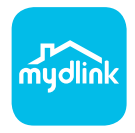

**Βήμα 2:** Εκκινήστε την εφαρμογή mydlink και δημιουργήστε έναν νέο λογαριασμό ή συνδεθείτε στον υπάρχοντα λογαριασμό σας.

Όταν σας ζητηθεί να σαρώσετε έναν κωδικό QR, χρησιμοποιήστε τον κωδικό στην Κάρτα γρήγορης εγκατάστασης στη συσκευασία ή στην ετικέτα που βρίσκεται στη συσκευή σας.

Συγχαρητήρια, η κάμερα DCS-8300LH είναι πλέον έτοιμη για χρήση! Ελέγχετε την τοποθεσία **mydlink.com** τακτικά για τις πιο πρόσφατες ενημερώσεις υλικολογισμικού, ώστε να διατηρείτε το προϊόν σας ασφαλές και ενημερωμένο με τις τελευταίες δυνατότητες.

Όταν σας ζητηθεί να σαρώσετε έναν κωδικό QR, χρησιμοποιήστε τον κωδικό στην Κάρτα<br>γρήγορης εγκατάστασης στη συσκευασία ή στην ετικέτα που βρίσκεται στη συσκευή σας.<br>Συγχαρητήρια, η κάμερα DCS-8300LH είναι πλέον έτοιμη για **Σημείωση:** Αν αντιμετωπίσετε προβλήματα κατά την καταχώρηση αυτής της κάμερας στο λογαριασμό mydlink ή αν αγοράσατε μια ανοιχτή συσκευασία ή προϊόν επαναπώλησης, εκτελέστε επαναφορά μέσω υλικού πατώντας παρατεταμένα το κουμπί επαναφοράς στη συσκευή για 10 δευτερόλεπτα ενώ η συσκευή είναι ενεργοποιημένη. **Αν πρόκειται να επιστρέψετε τη συσκευή στο κατάστημα αγοράς, εκτελέστε τη διαδικασία επαναφοράς μέσω υλικού για να απαλείψετε τα προσωπικά δεδομένα σας από τη συσκευή***.*

# **ΤΟΠΟΘΕΤΗΣΗ ΤΗΣ ΚΑΜΕΡΑΣ**

Ανατρέξτε στα παρακάτω βήματα για βοήθεια κατά την τοποθέτηση της κάμερας. Συνιστάται να διαμορφώσετε την κάμερα πριν από την τοποθέτηση.

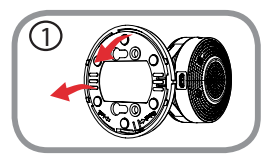

### **Βήμα 1:**

Περιστρέψτε το έλασμα βάσης αριστερόστροφα και αφαιρέστε το. 1

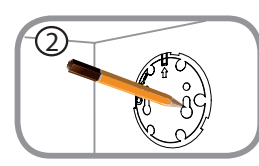

### **Βήμα 2:**

Τοποθετήστε το έλασμα βάσης στη θέση στην οποία θέλετε να εγκαταστήσετε την κάμερα και χρησιμοποιήστε ένα μολύβι για να σημειώσετε τις θέσεις των οπών. Μπορείτε να χρησιμοποιήσετε τις κάτω οπές για αφαιρούμενη εγκατάσταση ή τις επάνω οπές για μόνιμη. Βεβαιωθείτε ότι το βέλος στο έλασμα βάσης δείχνει προς τα επάνω.

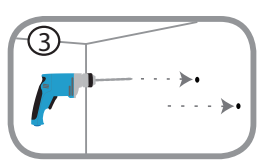

### **Βήμα 3:**

Ανάλογα με το υλικό του τοίχου ή της οροφής, χρησιμοποιήστε τα κατάλληλα εργαλεία για να ανοίξετε οπές βάθους 25mm με ένα τρυπάνι 6mm στα σημεία που έχετε σημειώσει. Εάν ο τοίχος είναι κατασκευασμένος από μπετόν, ανοίξτε πρώτα τις οπές και κατόπιν εισάγετε τα πλαστικά ούπα για να στηρίξετε τις βίδες.

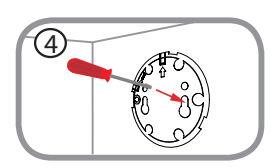

### **Βήμα 4:**

Τοποθετήστε το έλασμα βάσης πάνω από τις οπές στον τοίχο. Βεβαιωθείτε ότι ευθυγραμμίζετε τις οπές στο έλασμα βάσης με τις οπές στον τοίχο. Χρησιμοποιήστε τις παρεχόμενες βίδες για να στερεώσετε το έλασμα βάσης στην επιφάνεια του τοίχου.

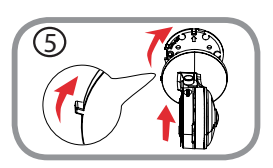

### **Βήμα 5:**

60 **CON 1910** 1916 στον τοίχο. Χρησιμοποιήστε τις παρεχόμενες βίδες για να<br>
στερεώσετε το έλασμα βάσης στην επιφάνεια του τοίχου.<br> **EΛΛΗΝΙΚ**<br> **EΛΛΗΝΙΚΑΙ ΣΕΛΛΗΝΙΚΑΙ ΣΕΛΛΗΝΙΚΑΙ ΤΟ ΕΛΛΗΝΙΚΑΙ ΤΟ ΕΛΛΗΝΙΚΑΙ ΤΟ ΕΛΛΗΝΙΚΑΙ ΤΟ ΕΛΛΗ** Τοποθετήστε την κάμερα επάνω από το έλασμα βάσης με το εξόγκωμα ευθυγράμμισης να δείχνει προς τα αριστερά και κατόπιν προσαρτήστε την κάμερα περιστρέφοντάς την μέχρι το εξόγκωμα ευθυγράμμισης να δείχνει προς τα επάνω.

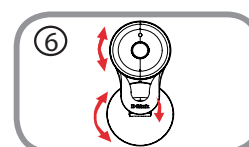

### **Βήμα 6:**

Ρυθμίστε την κλίση και τη διεύθυνση της κάμερας σύμφωνα με τις προτιμήσεις σας. Μπορείτε επίσης να περιστρέψετε την κάμερα επάνω στο έλασμα βάσης περίπου 45° προς τα δεξιά ή αριστερά.

# **ΑΝΤΙΜΕΤΩΠΙΣΗ ΠΡΟΒΛΗΜΑΤΩΝ**

### ΠΡΟΒΛΗΜΑΤΑ ΕΓΚΑΤΑΣΤΑΣΗΣ ΚΑΙ ΔΙΑΜΟΡΦΩΣΗΣ

### **1. ΓΙΑΤΙ Η ΠΡΟΒΑΛΛΟΜΕΝΗ ΕΙΚΟΝΑ ΤΗΣ ΚΑΜΕΡΑΣ ΕΙΝΑΙ ΘΟΛΗ Ή ΠΟΛΥ ΦΩΤΕΙΝΗ ΚΑΤΆ ΤΗ ΧΡΗΣΗ ΤΗΣ ΛΕΙΤΟΥΡΓΙΑΣ ΝΥΧΤΕΡΙΝΗΣ ΟΡΑΣΗΣ;**

Οι λυχνίες νυχτερινής όρασης υπερύθρων (IR) στην κάμερα ενδέχεται να αντανακλούν μια κοντινή επιφάνεια ή ένα παράθυρο. Δοκιμάστε να αλλάξετε τη θέση της κάμερας για να αποτρέψετε τις αντανακλάσεις ή το θάμπωμα.

### **2. ΤΙ ΘΑ ΜΠΟΡΟΥΣΑ ΝΑ ΚΑΝΩ ΣΕ ΠΕΡΙΠΤΩΣΗ ΠΟΥ ΞΕΧΑΣΩ ΤΟΝ ΚΩΔΙΚΟ ΠΡΟΣΒΑΣΗΣ ΤΗΣ ΚΑΜΕΡΑΣ;**

Εάν ξεχάσετε τον κωδικό πρόσβασης της κάμερας, θα πρέπει να εκτελέσετε επαναφορά μέσω υλικού της κάμεράς σας. Αυτή η διαδικασία θα επαναφέρει όλες τις ρυθμίσεις σας στις εργοστασιακές προεπιλογές.

Για να επαναφέρετε την κάμερα, χρησιμοποιήστε έναν ανοιγμένο συνδετήρα για να πιέσετε παρατεταμένα το κουμπί RESET για 10 δευτερόλεπτα τουλάχιστον, ενώ η κάμερα είναι συνδεδεμένη.

# **DOS**<br> **DESANIKH YΠΟΣΤΉΡΙΞΗ**<br>
DCS-8300LH<br>
DCS-8300LH<br>
DCS-8300LH<br>
DCS-8300LH<br>
DCS-8300LH<br>
DCS-8300LH ΤΕΧΝΙΚΉ ΥΠΟΣΤΉΡΙΞΗ dlink.com/support

# **SADRŽAJ PAKIRANJA**

**FULL HD WI-FI KAMERA** DCS-8300LH

**STRUJNI ADAPTER**

**KOMPLET ZA UGRADNJU**

**KARTICA ZA BRZU INSTALACIJU**

Ako nešto od navedenih sadržaja nedostaje, obratite se prodavaču.

**62** D-Link<br>**62** D-Link<br>**FRIATING** 

# **ZAHTJEVI SUSTAVA**

- 802.11n/g usmjernik
- Širokopojasna internetska veza
- iPhone, iPad, Android pametni telefon ili tablet (na stranici trgovine za mobilne aplikacije provjerite je li vaš uređaj kompatibilan.

# **POSTAVLJANJE PROIZVODA**

### POSTAVLJANJEM KAMERE S APLIKACIJOM MYDLINK

Slijedite donje upute kako biste podesili svoju kameru mydlink.

**1. korak:** Na mobilnom uređaju preuzmite mydlink tako da u trgovinama iTunes App Store, ili Google Play potražite **mydlink**.

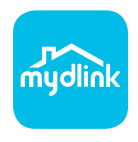

**2. korak:** Pokrenite aplikaciju mydlink i izradite novi račun ili se prijavite sa svojim postojećim računom.

> Kada se od vas zatraži da skenirate QR kod, uporabite kod na kartici za brzu instalaciju u pakiranju ili na naljepnici uređaja.

Čestitamo, vaš DCS-8300LH spreman je za uporabu! Povremeno provjeravajte web-mjesto **mydlink. com** radi najnovijeg firmvera kako bi vaš proizvod ostao siguran i ažuriran s najnovijim značajkama

Čestitamo, vaš DCS-8300LH spreman je za uporabu! Povremeno provjeravajte web-mjesto **mydlink.**<br> **COM** radi najnovijeg firmvera kako bi vaš proizvod ostao siguran i ažuriran s najnovijim značajkama<br> **Napomena:** U slučaju pr **Napomena:** U slučaju problema s registracijom ove kamere s vašim mydlink računom ili ako ste kupili proizvod s otvorenom kutijom ili ste kupili polovni proizvod, pokušajte izvršiti ponovno postavljanje na tvorničke postavke tako da pritisnete i 10 sekundi držite gumb za resetiranje dok je uređaj uključen. Ako uređaj vraćate na mjesto kupnje, izvršite postupak ponovno postavljanja na tvorničke postavke kako biste izbrisali sve osobne podatke s uređaja.

# **POSTAVLJANJE KAMERE**

Pogledajte dolje opisane korake koji će vam pomoći u postavljanju kamere. Preporučuje se da konfigurirate kameru prije postavljanja.

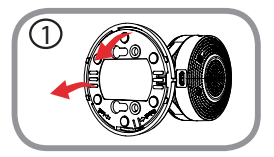

### **Prvi korak:**

Okrenite ploču nosača u smjeru suprotnom od kazaljke na satu i skinite je.

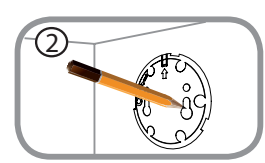

### **Drugi korak:**

Postavite ploču nosača na mjesto na koje želite postaviti kameru i olovkom označite rupe. Možete koristiti donje rupe ako želite kasnije skidati ploču nosača ili gornje rupe za fiksnu instalaciju. Strelica na ploči nosača treba biti okrenuta prema gore.

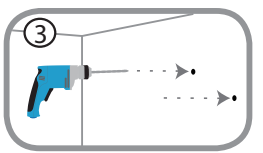

### **Treći korak:**

Ovisno o materijalu od kojeg je izrađen zid ili strop, upotrijebite odgovarajući alat za bušenje rupa dubokih 25 mm svrdlom promjera 6 mm na označenim mjestima. Ako je zid izrađen od betona, prvo izbušite rupe, a zatim umetnite plastične tiple koje će držati vijke.

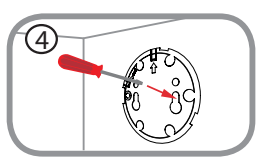

### **Četvrti korak:**

Postavite ploču nosača preko rupa u zidu. Pazite da poravnate rupe na ploči nosača s rupama u zidu. Upotrijebite isporučene vijke za pričvršćivanje ploče nosača na površinu zida.

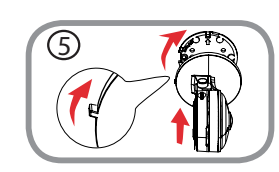

### **Peti korak:**

**EXAMPLE SERVICE SERVICE SERVICE SERVICE SERVICE SERVICE SERVICE SERVICE SERVICE SERVICE SERVICE SERVICE SERVICE SERVICE SERVICE SERVICE SERVICE SERVICE SERVICE SERVICE SERVICE SERVICE SERVICE SERVICE SERVICE SERVICE SERVI** Postavite kameru preko ploče nosača tako da jezičak za poravnavanje bude okrenut u lijevu stranu, zatim pričvrstite kameru rotirajući je dok jezičak za poravnavanje ne bude okrenut prema gore.

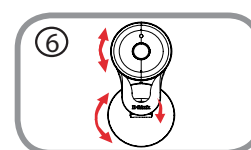

### **Šesti korak:**

Podesite kut i rotaciju kamere po želji. Također možete rotirati kameru na ploči nosača otprilike 45° u desnu ili lijevu stranu.

# **OTKLANJANJE POTEŠKOĆA**

POTEŠKOĆE S POSTAVLJANJEM I KONFIGURACIJOM

### **1. ZAŠTO JE SLIKA KAMERE MUTNA ILI SVIJETLA PRILIKOM NOĆNOG PRIKAZA?**

IC svjetla za noćni prikaz na kameri možda se reflektiraju od obližnje površine ili prozora. Pokušajte premjestiti kameru kako biste izbjegli refleksije ili bliještanje.

### **2. ŠTO AKO ZABORAVIM LOZINKU ZA KAMERU?**

Ako ste zaboravili lozinku za kameru, trebat ćete resetirati kameru. Tim će se postupkom sve postavke vratiti na zadane tvorničke postavke.

Kako biste resetirali kameru, pomoću izravnane spajalice za papir pritisnite i držite gumb RESET najmanje 10 sekundi dok je kamera uključena.

# **DESANDER SERVER SERVER SERVER SERVER SERVER SERVER SERVER SERVER SERVER SERVER SERVER SERVER SERVER SERVER SERVER SERVER SERVER SERVER SERVER SERVER SERVER SERVER SERVER SERVER SERVER SERVER SERVER SERVER SERVER SERVER SE** TEHNIČKA PODRŠKA do nastavi dlink.com/support

# **VSEBINA PAKETA**

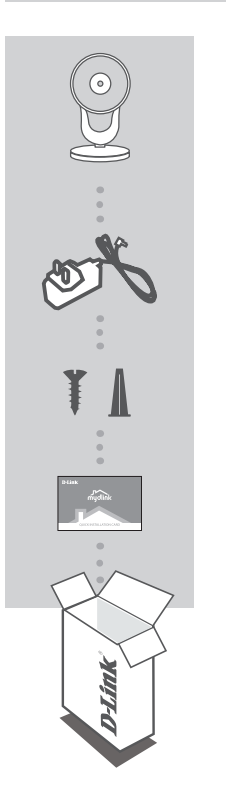

**KAMERA WI-FI S POLNO LOČLJIVOSTJO** DCS-8300LH

**NAPAJALNI ADAPTER**

**KOMPLET ZA MONTAŽO**

### **KARTICA ZA HITRO NAMESTITEV**

Če kateri koli izmed teh predmetov manjka, kontaktirajte svojega trgovca.

# **SISTEMSKE ZAHTEVE**

- Usmerjevalnik 802.11n/g
- Širokopasovna internetna povezava
- iPhone, iPad, Android Pametni telefon ali tablični računalnik (na strani trgovine z mobilno aplikacijo preverite, ali je vaša naprava združljiva)

# **NAMESTITEV IZDELKA**

### POSTAVLJANJE KAMERE Z APLIKACIJO MYDLINK

Sledite spodnjim navodilom za namestitev kamere mydlink.

**1. korak:** Na mobilno napravo prenesite aplikacijo mydlink, tako da poiščete **mydlink** v spletnih trgovinah iTunes App Store ali Google Play.

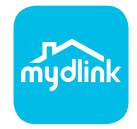

**2. korak:** Zaženite aplikacijo mydlink in ustvarite nov račun ali pa se prijavite s svojim obstoječim računom.

Ko prejmete poziv za skeniranje kode QR, uporabite kodo na kartici za hitro namestitev ali nalepki na napravi.

Čestitamo, DCS-8300LH je zdaj pripravljen za uporabo! Občasno obiskujte **mydlink.com** zaradi najnovejših posodobitev vdelane strojne opreme, da bo vaš izdelek varen in posodobljen z najnovejšimi značilnostmi.

najnovejšími značilnostmi.<br> **Opomba:** V primeru težav z registracijo te kamere z vašim računom mydlink ali če ste kupili izdelek v<br>
odprti škatli ali rabljeni izdelek, ponastavite usmerjevalnik na tovarniške nastavitve, ta **Opomba:** V primeru težav z registracijo te kamere z vašim računom mydlink ali če ste kupili izdelek v odprti škatli ali rabljeni izdelek, ponastavite usmerjevalnik na tovarniške nastavitve, tako da pritisnete in 10 sekund držite gumb za ponastavitev, ko je naprava vklopljena. V primeru vrnitve naprave na mesto nakupa, opravite ponastavitev na privzete tovarniške nastavitve, da z naprave izbrišete vse osebne podatke.

# **NAMESTITEV KAMERE**

Glejte spodnje korake za pomoč pri nameščanju kamere. Priporočamo vam, da konfigurirate kamero pred nameščanjem.

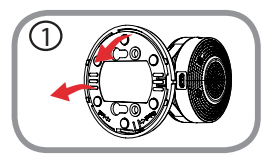

### **1. korak:**

Zasukajte podnožje proti smeri urnega kazalca in ga odstranite.

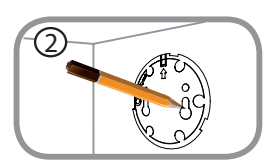

### **2. korak:**

Postavite montirno podnožje na mesto, na katero želite kamero postaviti, in s pomočjo svinčnika označite luknje. Spodnje luknje lahko uporabite za snemljivo namestitev ali zgornje za fiksno. Poskrbite, da je puščica na podnožju usmerjena navzgor.

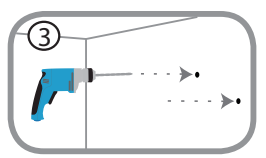

### **3. korak:**

Odvisno od materiala stene ali stropa, uporabite ustrezna orodja in izvrtajte 25 mm globoke luknje s 6 mm svedrom, kjer ste jih označili. Če je stena iz betona, najprej zvrtajte luknji in nato vstavite plastična vstavka, ki bosta podprla vijaka.

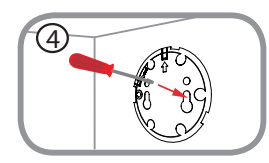

### **4. korak:**

Postavite podnožje preko lukenj, ki so v steni. Luknje na podnožju kamere poravnajte z luknjami v steni. Uporabite priložene vijake za pritrditev podnožja na površino stene.

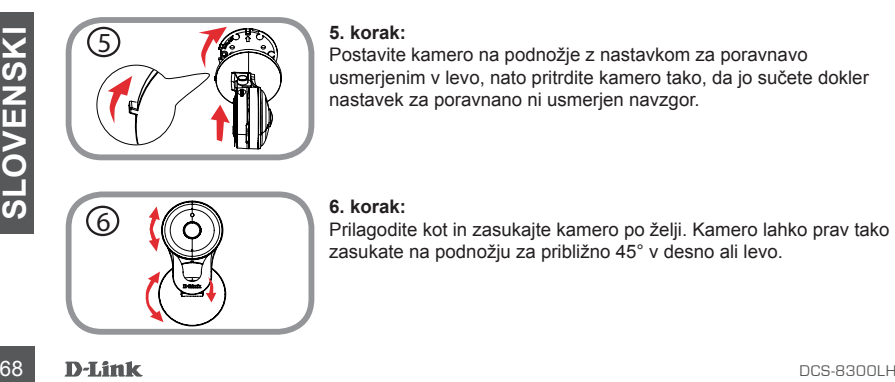

### **5. korak:**

Postavite kamero na podnožje z nastavkom za poravnavo usmerjenim v levo, nato pritrdite kamero tako, da jo sučete dokler nastavek za poravnano ni usmerjen navzgor.

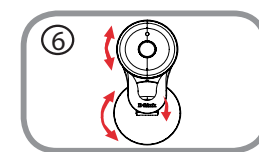

### **6. korak:**

Prilagodite kot in zasukajte kamero po želji. Kamero lahko prav tako zasukate na podnožju za približno 45° v desno ali levo.

# **ODPRAVLJANJE TEŽAV**

PROBLEMI PRI NAMESTITVI

### **1. ZAKAJ JE SLIKA S KAMERE MEGLENA ALI SVETLA, KO UPORABLJAM NOČNI OGLED.**

IR luči za nočni ogled na kameri se lahko odsevajo od površine v bližini ali okna. Poskušajte prestaviti kamero da se izognete odsevom ali bleščanju.

### **2. KAJ LAHKO NAREDIM, ČE POZABIM GESLO ZA KAMERO?**

Če pozabite geslo za kamero, morate opraviti popolno ponastavitev kamere. S tem postopkom bodo vse vaše nastavitve ponastavljene na privzete tovarniške nastavitve. Za ponastavitev vaše kamere, s pomočjo odprte sponke za papir pritisnite in držite gumb RESET za najmanj 10 sekund, ko je vaša kamera vklopljena.

# **OCCOLLENTERINIČNA PODPORA**<br>
TEHNIČNA PODPORA<br>
DCS-8300LH **D-Link** 69 TEHNIČNA PODPORA dlink.com/support

# **CONŢINUTUL PACHETULUI**

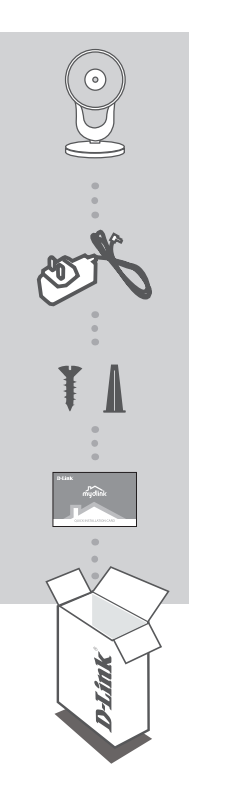

**CAMERĂ WI-FI FULL HD** DCS-8300LH

**ADAPTOR DE ALIMENTARE**

**KIT PENTRU MONTARE**

**CARD PENTRU INSTALARE RAPIDĂ**

Dacă oricare dintre aceste articole lipseşte din ambalaj, contactaţivă distribuitorul.

# **CERINŢE DE SISTEM**

- Router 802.11n/g
- O conexiune la internet cu bandă largă
- iPhone, iPad, smartphone sau tabletă Android (consultați pagina magazinului de aplicații pentru dispozitive mobile pentru a afla dacă dispozitivul dvs. este compatibil)

# **CONFIGURAREA PRODUSULUI**

### CONFIGURAREA CAMEREL CU MYDLINK

Urmati instructiunile de mai jos pentru a configura camera mydlink.

**Pasul 1:** Pe dispozitivul dvs. mobil, descărcaţi aplicaţia mydlink căutând textul **mydlink** în iTunes App Store sau Google Play.

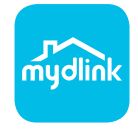

Pasul 2: Lansați aplicația mydlink și creați un cont nou sau conectați-vă la contul existent.

Atunci când vi se solicită să scanaţi un cod QR, utilizaţi codul de pe cardul de instalare rapidă (aflat în ambalajul produsului) sau de pe eticheta ataşată la dispozitivul dvs.

Felicitări, camera dvs. DCS-8300LH este gata de utilizare! Vă recomandăm să consultati cu regularitate site-ul web **mydlink.com** pentru a descărca cele mai recente actualizări firmware. Astfel, vă puteți asigura că produsul dvs. funcționează în siguranță și că beneficiați de cele mai noi caracteristici ale acestuia.

Notă: Dacă întâmpinați probleme la înregistrarea camerei cu contul mydlink sau dacă ați achiziționat<br>
o unitate a cărei cutii a fost deschisă sau o unitate la mâna a doua, efectuați o resetare la valorile<br>
din fabrică apăs **Notă:** Dacă întâmpinaţi probleme la înregistrarea camerei cu contul mydlink sau dacă aţi achiziţionat o unitate a cărei cutii a fost deschisă sau o unitate la mâna a doua, efectuaţi o resetare la valorile din fabrică apăsând şi menţinând apăsat butonul de resetare al dispozitivului timp de 10 secunde (dispozitivul trebuie să fie pornit). **Dacă returnaţi dispozitivul la locul de la care l-aţi achiziţionat, efectuaţi procedura de resetare la valorile din fabrică pentru a elimina toate datele personale din dispozitiv***.*

# **MONTAREA CAMEREI**

Consultați pașii de mai jos pentru sfaturi legate de montarea camerei. Este recomandat să configuraţi camera înainte de montarea sa.

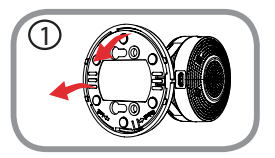

**Pasul 1:**

Rotiți placa de sprijin în sens antiorar și îndepărtați-o. 1

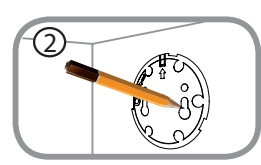

### **Pasul 2:**

Fixați placa de montare unde doriți să fixați camera și marcați cu un creion locul în care sunt orificiile. Puteți să folosiți orificiile din partea de jos pentru o instalare demontabilă sau pe cele mai mici pentru o instalare rigidă. Asiguraţi-vă că săgeata de pe placa de sprijin este îndreptată în sus.

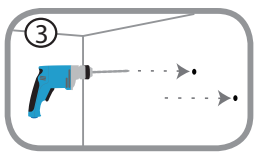

### **Pasul 3:**

În funcție de materialul din care este compus peretele sau tavanul, folosiți sculele potrivite pentru a face în locurile marcate găuri de 25mm adâncime cu un burghiu de 6mm diametru. Dacă peretele este din beton, faceţi mai întâi găurile, apoi introduceţi ancorele de plastic care vor sustine suruburile.

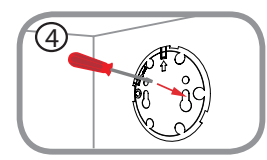

### **Pasul 4:**

Fixați placa de sprijin peste orificiile din perete. Aliniați găurile din placa de sprijin cu cele din perete. Folosiţi şuruburile din pachet pentru a prinde placa de sprijin de perete.

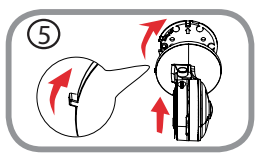

### **Pasul 5:**

Așezați camera peste placa de sprijin cu firul de aliniere îndreptat spre stânga, apoi atașați camera prin rotirea acesteia până când firul de alinere este îndreptat în sus.

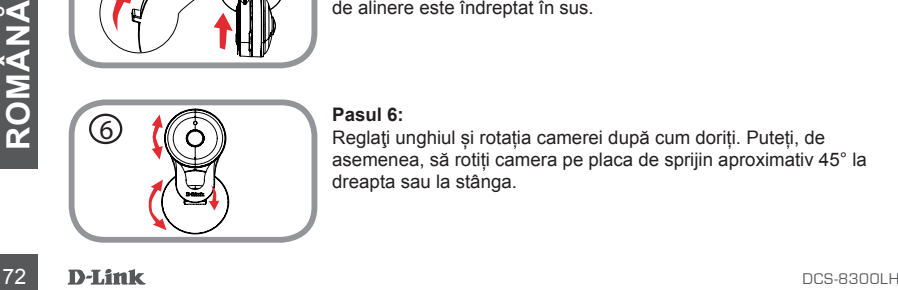

### **Pasul 6:**

Reglaţi unghiul și rotația camerei după cum doriți. Puteți, de asemenea, să rotiți camera pe placa de sprijin aproximativ 45° la dreapta sau la stânga.
# **DEPANARE**

## PROBLEME LA CONFIGURARE

#### **1. DE CE VIZUALIZAREA CAMEREI ESTE ÎNCEŢOŞATĂ SAU STRĂLUCEŞTE ORBITOR ATUNCI CÂND SE UTILIZEAZĂ MODUL DE VIZUALIZARE NOCTURNĂ?**

Este posibil ca luminile cu infrarosu pentru vizualizarea nocturnă să fie reflectate de o suprafață sau de o fereastră din apropiere. Încercaţi să repoziţionaţi camera pentru a evita apariţia reflecţiilor sau strălucirii orbitoare.

### **2. CUM PROCEDEZ DACĂ AM UITAT PAROLA CAMEREI?**

Dacă uitaţi parola camerei, va trebui să efectuaţi o resetare a camerei pentru a restaura valorile din fabrică. Acest proces va modifica toate setările înapoi la valorile implicite din fabrică. Pentru a reseta camera, utilizați o agrafă desfăcută pentru a apăsa și menține apăsat butonul RESET (Resetare) timp de cel puţin 10 secunde (camera trebuie să fie conectată la o sursă de alimentare).

ON BOURDAT TEHNIC<br>
SUPORT TEHNIC<br>
DCS-8300LH **D-Link** 73 SUPORT TEHNIC dlink.com/support

Ver.1.00(EU)\_90X130 2018/03/15

Free Manuals Download Website [http://myh66.com](http://myh66.com/) [http://usermanuals.us](http://usermanuals.us/) [http://www.somanuals.com](http://www.somanuals.com/) [http://www.4manuals.cc](http://www.4manuals.cc/) [http://www.manual-lib.com](http://www.manual-lib.com/) [http://www.404manual.com](http://www.404manual.com/) [http://www.luxmanual.com](http://www.luxmanual.com/) [http://aubethermostatmanual.com](http://aubethermostatmanual.com/) Golf course search by state [http://golfingnear.com](http://www.golfingnear.com/)

Email search by domain

[http://emailbydomain.com](http://emailbydomain.com/) Auto manuals search

[http://auto.somanuals.com](http://auto.somanuals.com/) TV manuals search

[http://tv.somanuals.com](http://tv.somanuals.com/)